# **Learning Renewal Interim Assessment Student Registration/ Personal Needs Profile Field Definitions**

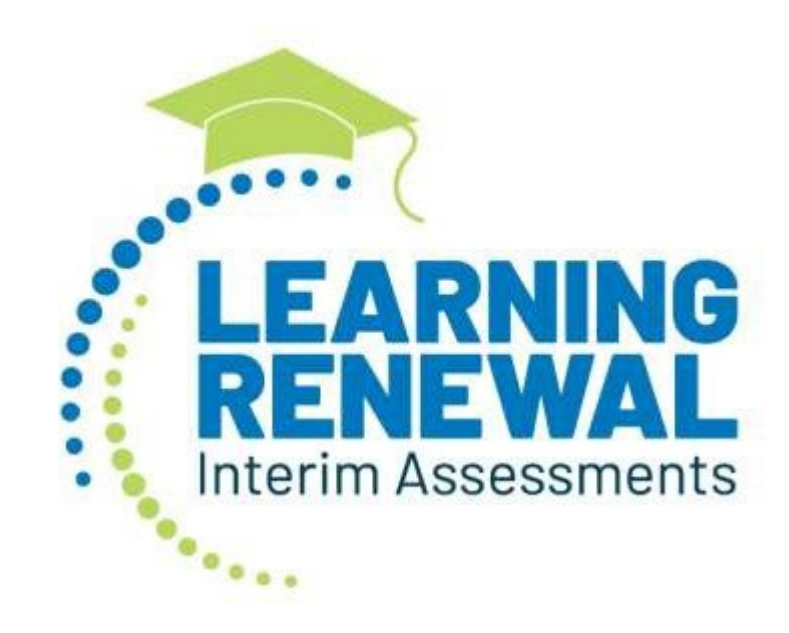

# **Version 1.1**

**2022-2023 Learning Renewal Interim Administration**  Student Registration/ Personal Needs Profile

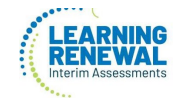

# **Document Revisions**

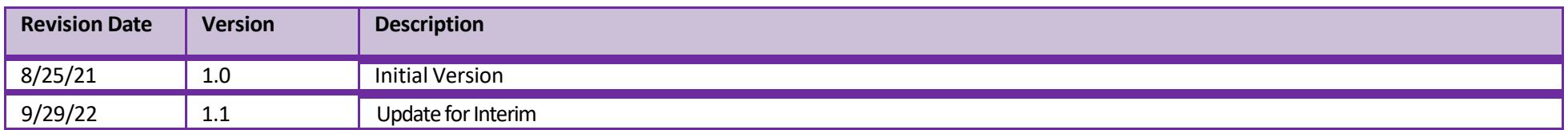

If assistance is needed, contact the Customer Support Center at 1‐833‐213‐3879**.** 

Copyright 2022, Pearson

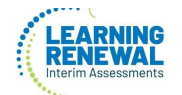

The purpose of this document is to provide the information needed to populate values in the Student Registration/Personal Needs Profile (SR/PNP) data file and instructions for importing the file into PearsonAccess<sup>next</sup>. The first section of this document has a checklist of tasks that need to be completed before importing the file, Matching Criteria used to match SR/PNP records to student records currently in PearsonAccess<sup>next</sup>, step-by-step instructions for importing the file into PearsonAccess<sup>next</sup>, and Helpful Hints. The second section of this document contains a table with the list of fields that will be present in the data file. This table also indicates if the field is required, field length requirements, Field Definitions, Notes/Validations, and expected values or criteria for entering valid values. It also contains Definitions and Notes that provide additional information for particular fields as well as a column with a quick reference to the Accessibility Features and Accommodations (AF&A) Manual when applicable. The Personal Needs Profile (PNP) section is used to gather information regarding a student's testing condition, materials, or accessibility features and accommodations that may be needed to take the assessment.

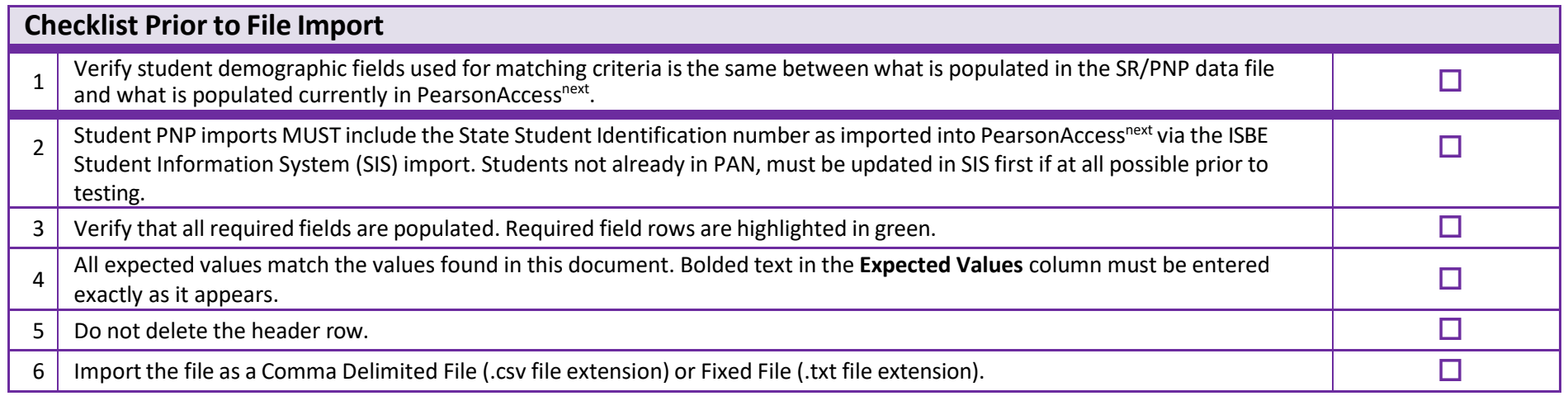

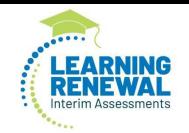

### **Important**

**Read the Definitions and Notes carefully to preventrecordsfrom encountering cross-validation errors.**

If a student has more than one test assignment (e.g., Grade 8 Reading and Grade 8 Mathematics), **each test assignment needs to appear as a separate record on the SR/PNP Import File**. For example, if a student is taking Grade 8 Reading and Mathematics Grade 8, this student will have two records on the SR/PNP Import File (one for each test assignment).

An option allows users to decide whether test sessions are auto‐created and tests assigned to them or not during the SR/PNP import process. The **Don't**  auto-create Test Sessions for online testing option appears on the Import/Export Task screen option and when checked, test sessions will not be auto created and tests assigned to them. Online test sessions will automatically be created and students added to them if the **Session Name** field is populated and **Don't auto-create Test Sessions for online testing** option on the import task screen is unchecked. If the Session Name field is left blank, online test sessions can be auto-created at a later time by importing an updated SR/PNP or sessions will need to be manually created and students manually added to them in PearsonAccess<sup>next</sup>. There are two options to move students to different test sessions: 1. Users can manually move students to different session through the user interface, or 2. Users can remove students from the current test sessions and then import a SR/PNP with updated Session Name field values. If students are currently assigned to a test session, then updating the **Session Name** field and re‐importing the SR/PNP will **not** move students to new sessions or update the current session name. A SR/PNP can be used to add students to existing sessions that are not prepared, prepared, or started.

#### **Helpful Hints:**

- If using Microsoft Excel and a .csv file, it is recommended that the source file is saved as an Excel spreadsheet to keep formatting. Prior to each import attempt, save the data file as an Excel spreadsheet. Then save again as a .csv file. If an error is encountered, make the updates in the source Excel spreadsheet and save, and then save again as a .csv file. Repeat as necessary.
- A file may contain records with or without errors. The records without errors will be imported into PearsonAccess<sup>next</sup>. Records with errors will need to be corrected and re-imported into PearsonAccess<sup>next</sup>. If errors are discovered, the initial import file may be reused by leaving the records without errors in the file, and correcting only the records with errors. When re-importing this file, PearsonAccess<sup>next</sup> will treat the records without errors as updates, even if no values changed. This will not cause any issues.

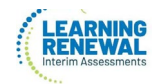

### Student Matching Rules

When student data is imported into PearsonAccess<sup>next</sup>, demographic fields are used to identify unique students. When data is updated in PearsonAccess<sup>next</sup>, matching rules are applied to these fields to identify if records currently exist within the system. This information will be important for importing SR/PNP files for the 2022-2023 administrations as many students already exist within PearsonAccess<sup>next</sup> from the previous administrations. The table below provides information on the fields used for matching and can be updated through an SR/PNP Import.

#### **How Matching Works?**

Record will match if State Student Identifier and at least three of the following Core Demographic Fields match:

- Full Last Name
- Full First Name
- Middle Name
- Gender
- Date of Birth

#### **ISBE's Student Information System (SIS)**

An initial student import from SIS to PearsonAccess<sup>next</sup> will occur on September 15, 2022. This initial student load will establish the permanent state ID for each student. Prior to each interim testing window, SIS will send PearsonAccess<sup>next</sup> Student Registration Information. If students are not in SIS by the dates listed below, the district/school will be responsible for registering the student.

- Interim 1: SIS loaded to PAN on 9/15/22
- Interim 2: SIS loaded to PAN on 1/5/23
- Interim 3: SIS loaded to PAN on 4/13/23

It's important to note, if you manually register a student or on before the dates above, SIS will override the student registration information and you will have to redo your work. It is important to make sure that SIS is always the most accurate information for these fields.

IMPORTANT: When using the PearsonAccess<sup>next</sup> student registration import to update accommodations, fields previously populated via the SIS import OR fields previously populated in PearsonAccess<sup>next</sup> need to be included with the current values to prevent unintentional blanking out of values in PAN. It is recommended to start with a Student Registration export to capture current values prior to adding accommodations and re-importing the file. Importing a file with blanks for the fields initially imported from SIS (i.e. race/ethnicity, migrant status, etc.) will overwrite these fields and cause critical errors in the registration fields. These critical errors will not prevent students from testing but should accurately reflect information in SIS, which is the source of truth for student demographics. Importing blanks for accommodations fields that were previously populated in PearsonAccess<sup>next</sup> will overwrite those accommodations.

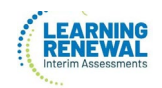

# Importing a SR/PNP Data File

- 1. Log into PearsonAccess<sup>next</sup>.
- 2. Select the **admin** from the **admin drop down** menu on the top of the screen.

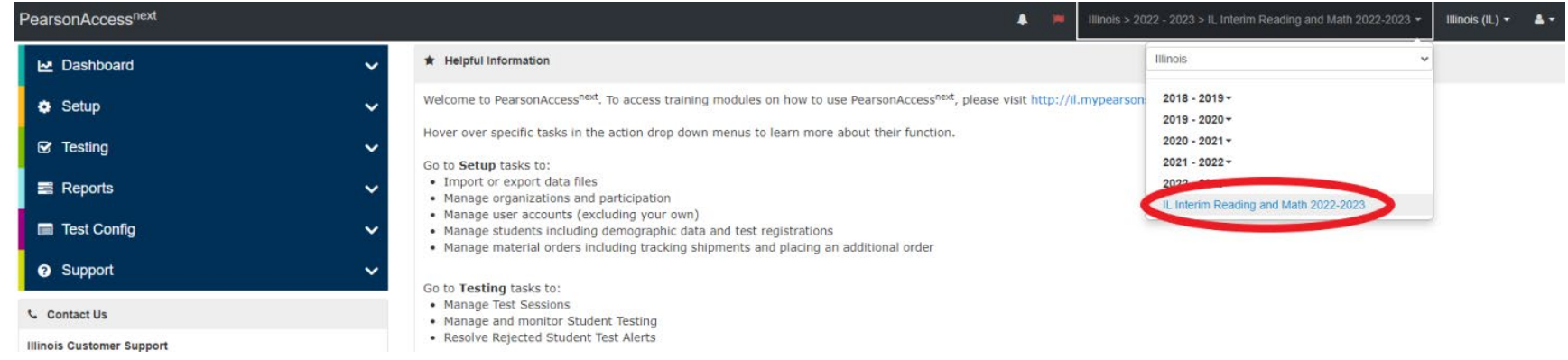

3. In the **SETUP** section, click on the "**Select an action**" dropdown menu, and then select **Import/ExportData**.

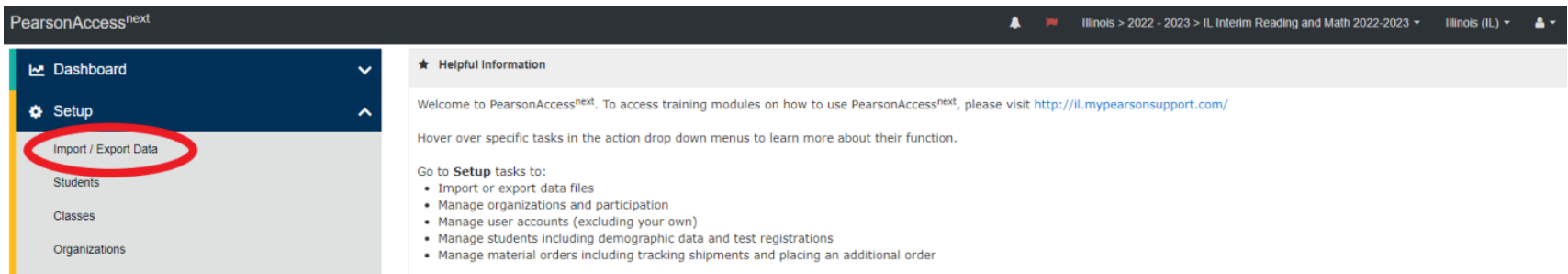

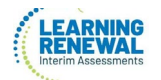

4. In the **Select Tasks** dropdown menu, select **Import/Export Data**.

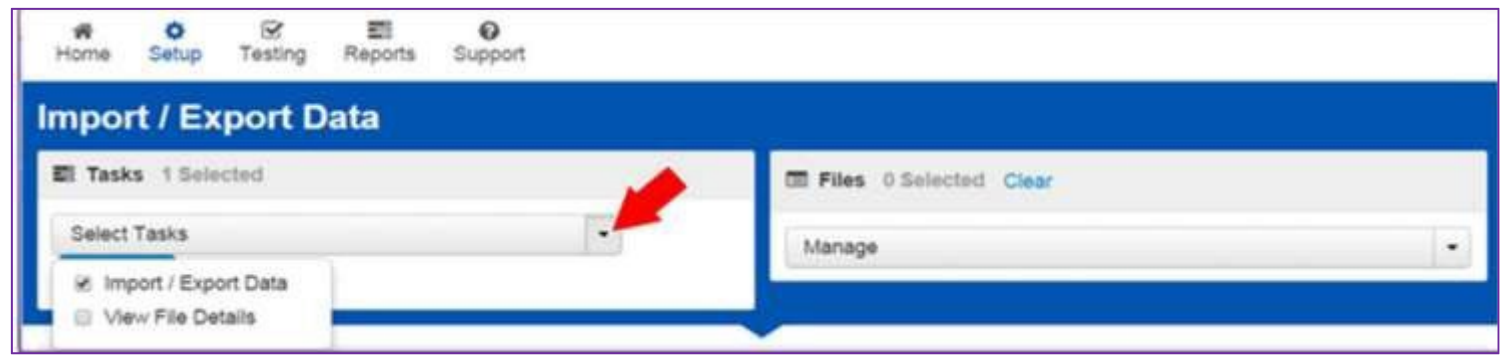

#### **5.** Select **Start.**

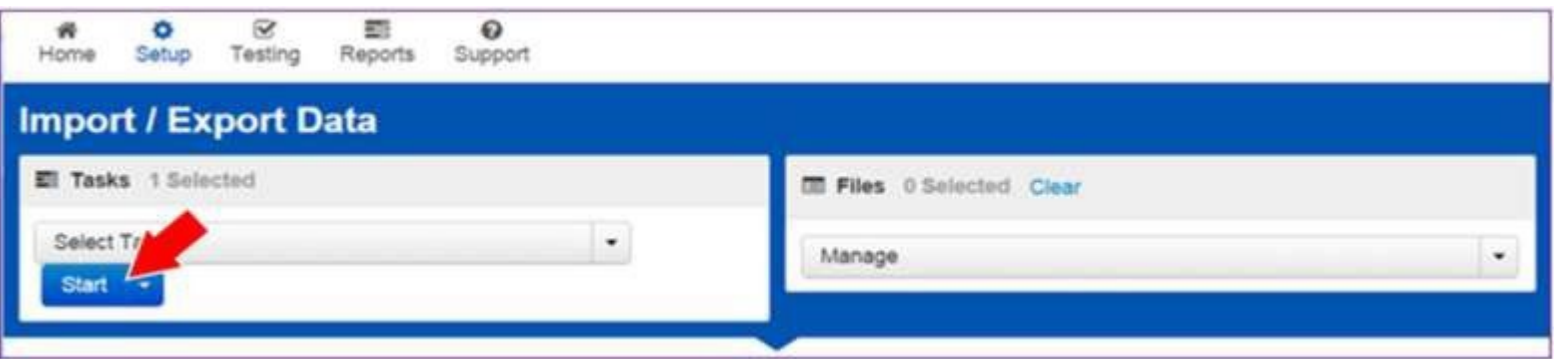

6. In the **Type** dropdown menu, select **Student RegistrationImport**.

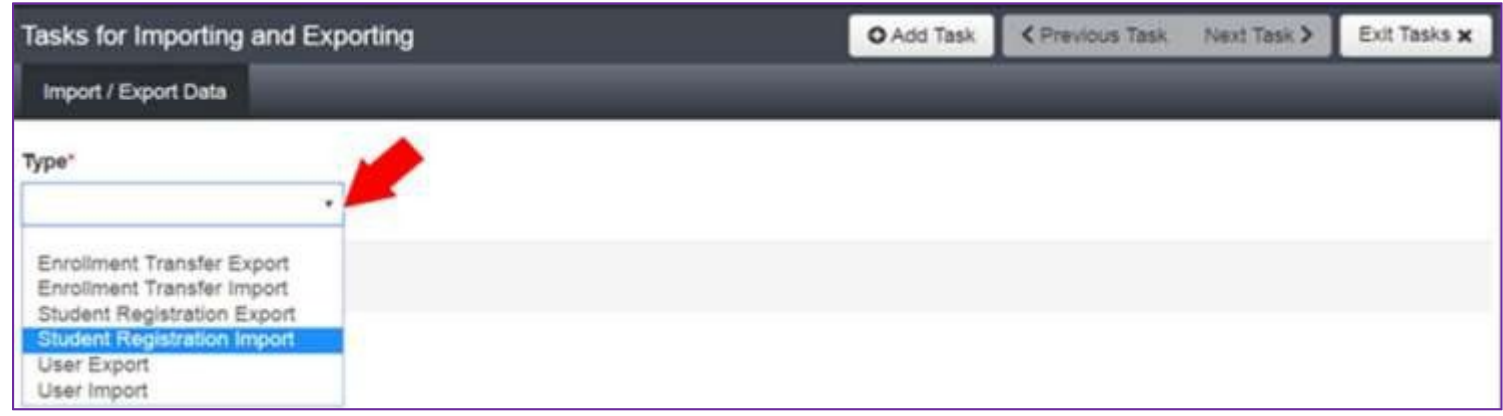

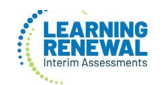

7. In the **File Layout Type** dropdown menu,select the type of file to be imported (.csv orFixed).

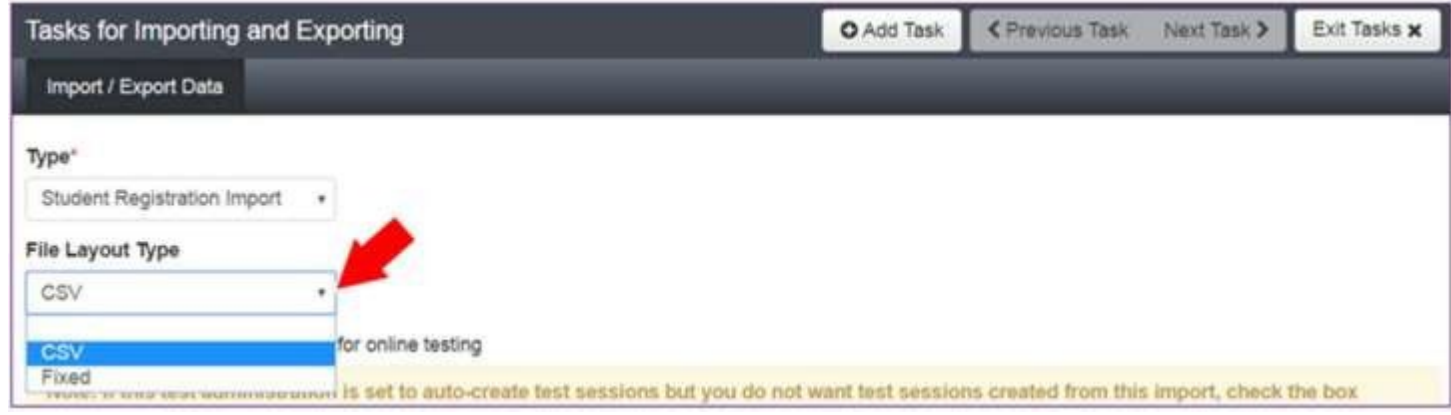

- 8. Review options for File Import.
	- A This option allows users to decide if they would like to auto-create and assign tests to testsessions.
	- B. DONOT select the **Don't modify student tests**. This option should only be selected when updating existing student demographic data without updating test registration data.

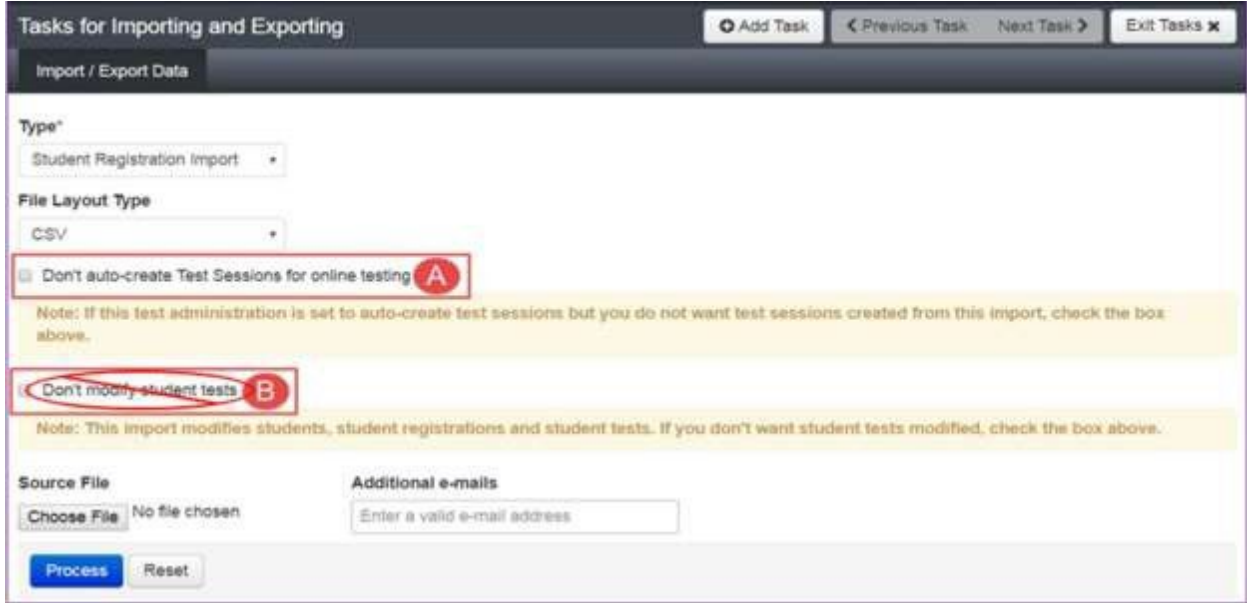

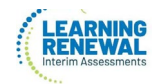

9. **Choose File** to select the file to import.

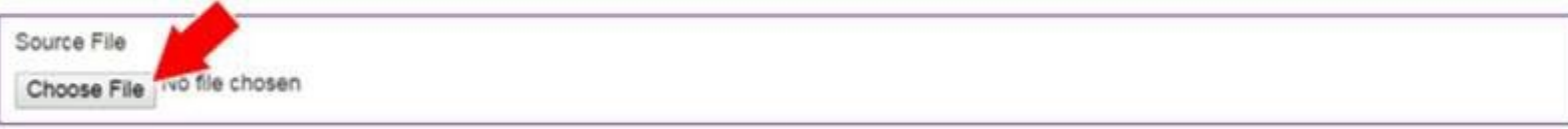

10. Once you see the correct .csv file listed, click **Process**to submit the selected file.

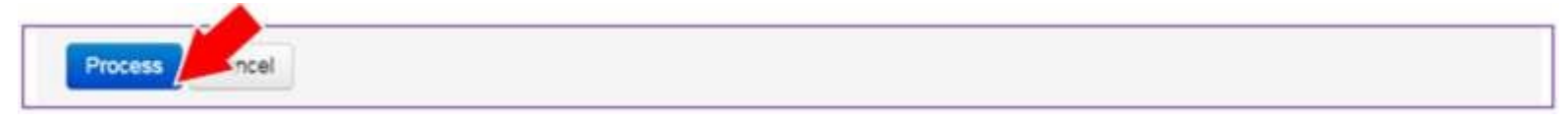

## Checking the status of an imported file

The View File Details screen will appear after selecting Process. This screen will show the processing status. Select the **interpretent the screen**.

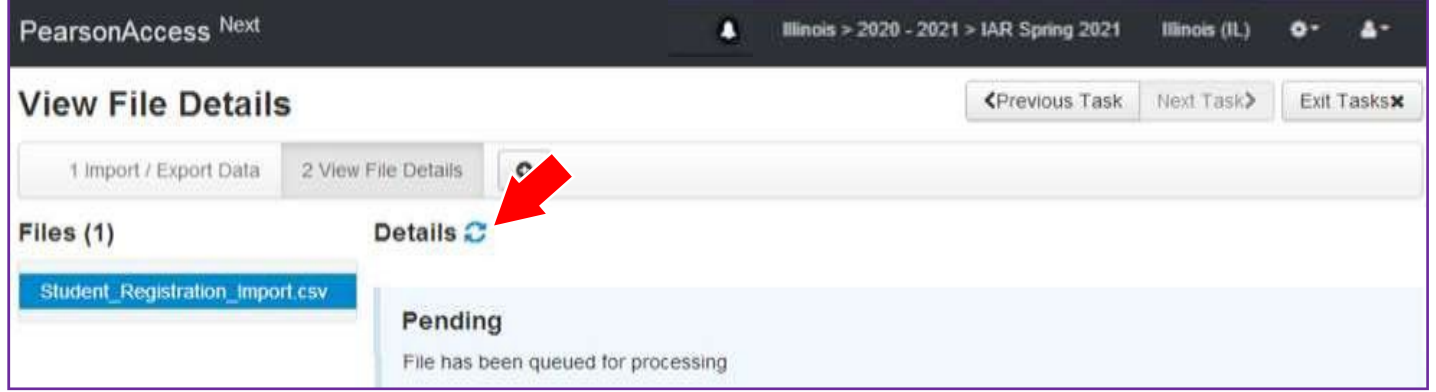

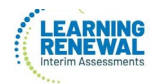

After the file processes, the **View File Details** screen will show a **Complete** message, and the number of **Successful Records** processed will be indicated. The number of **Error Records** processed will also be indicated.

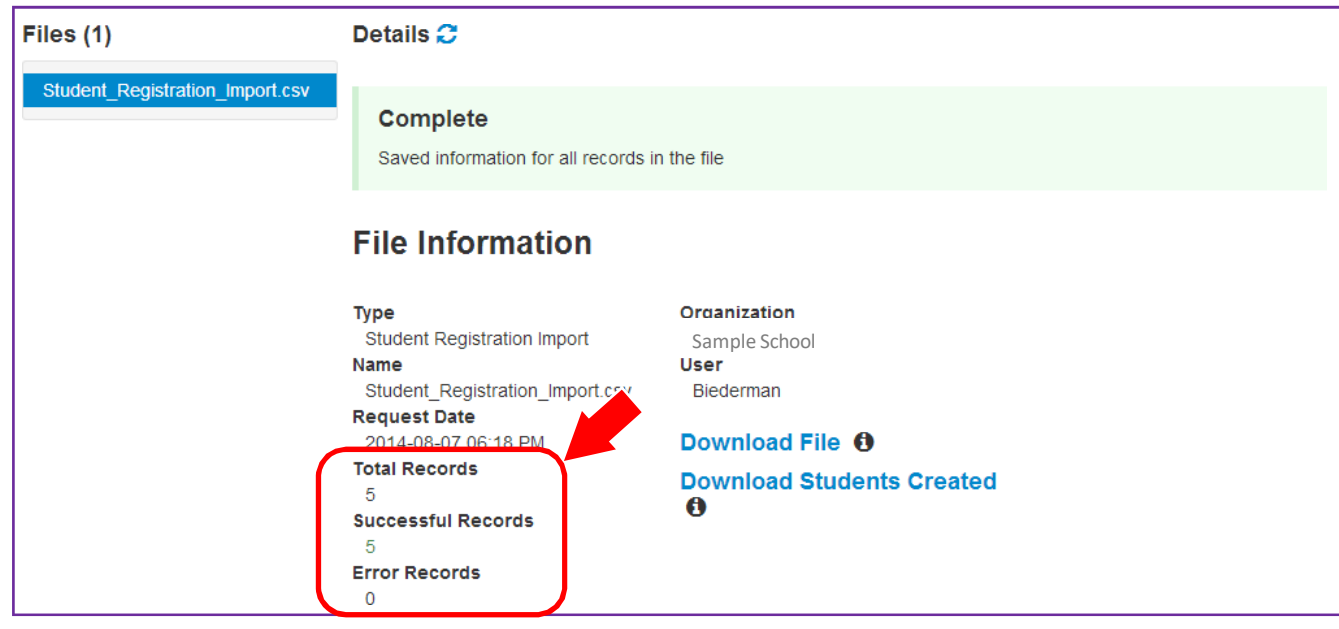

If there are errors, they will be displayed at the bottom of the screen. There is an option to download a file with just the records that contained an error in order to resolve these records and import them. There is also an option to view a list of error messages (without the records).

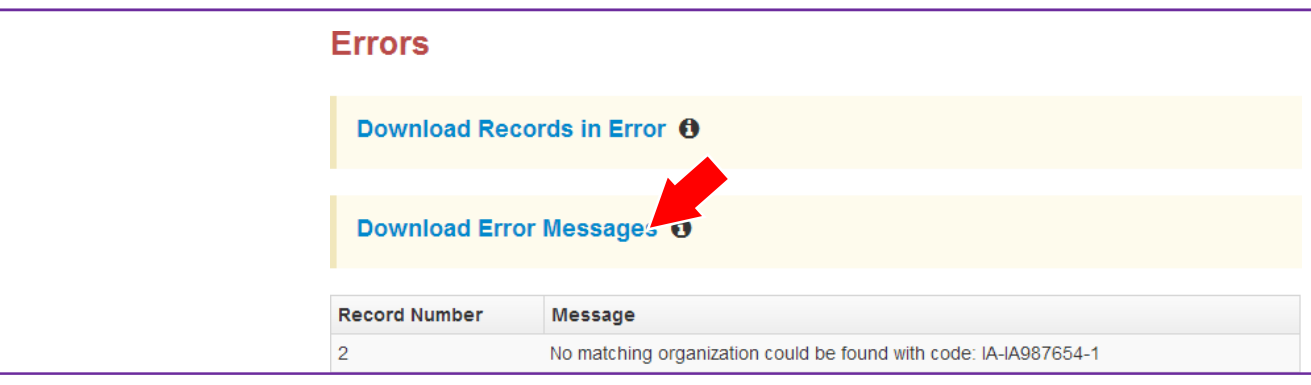

#### **Helpful Hint:**

A file may contain records with or without errors. The records without errors will be imported into PearsonAccess<sup>next</sup>. Records with errors will need to be corrected and re-imported into PearsonAccess<sup>next</sup>. The initial import file may be reused by leaving the records without errors in the file, and correcting only the records with errors. When re-importing this file, PearsonAccess<sup>next</sup> will treat the records without errors as updates, even if no values changed. This will not cause any issues. Alternatively, the user may choose to import only those records that were in error.

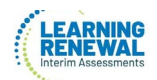

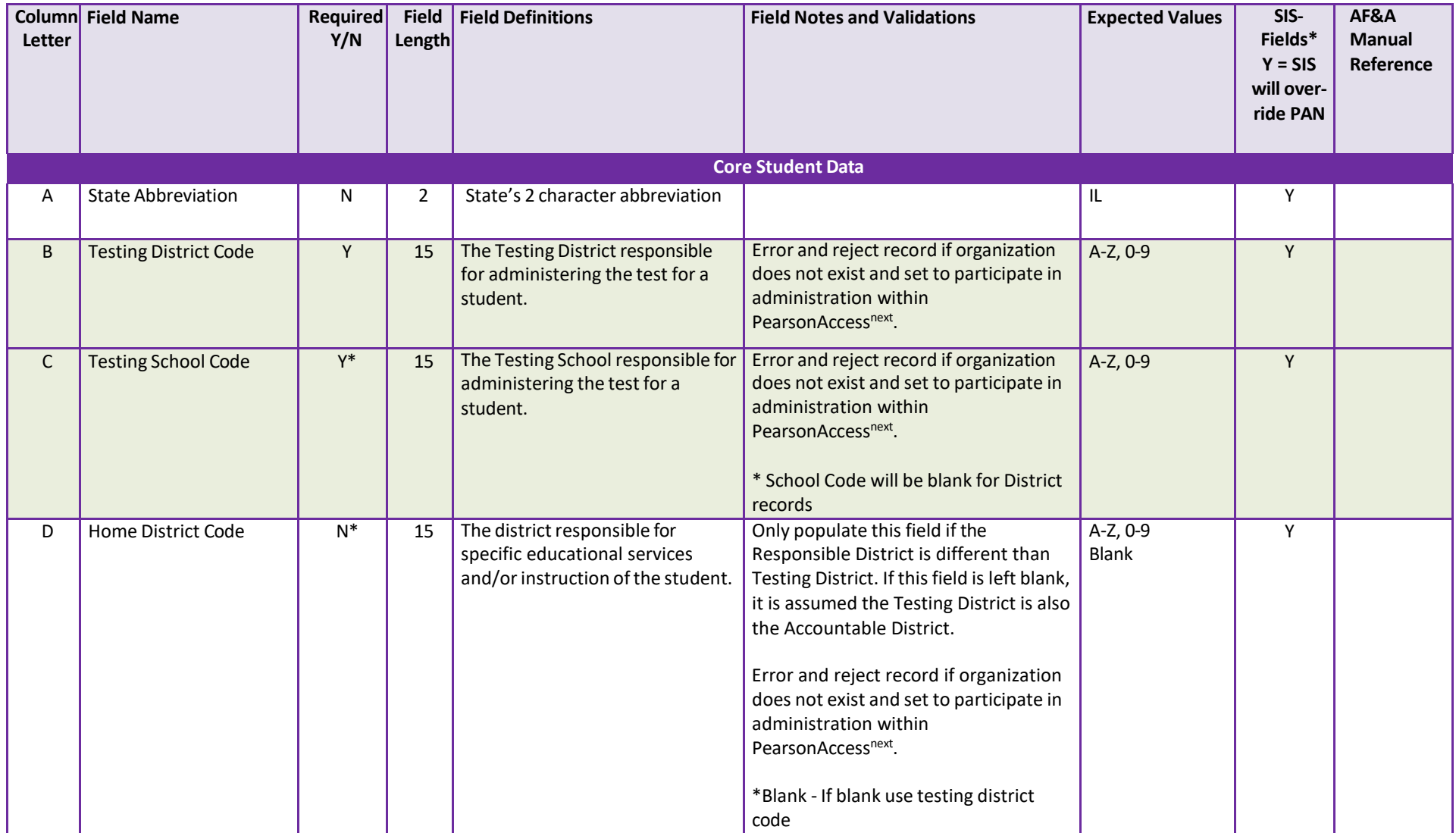

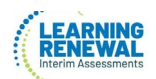

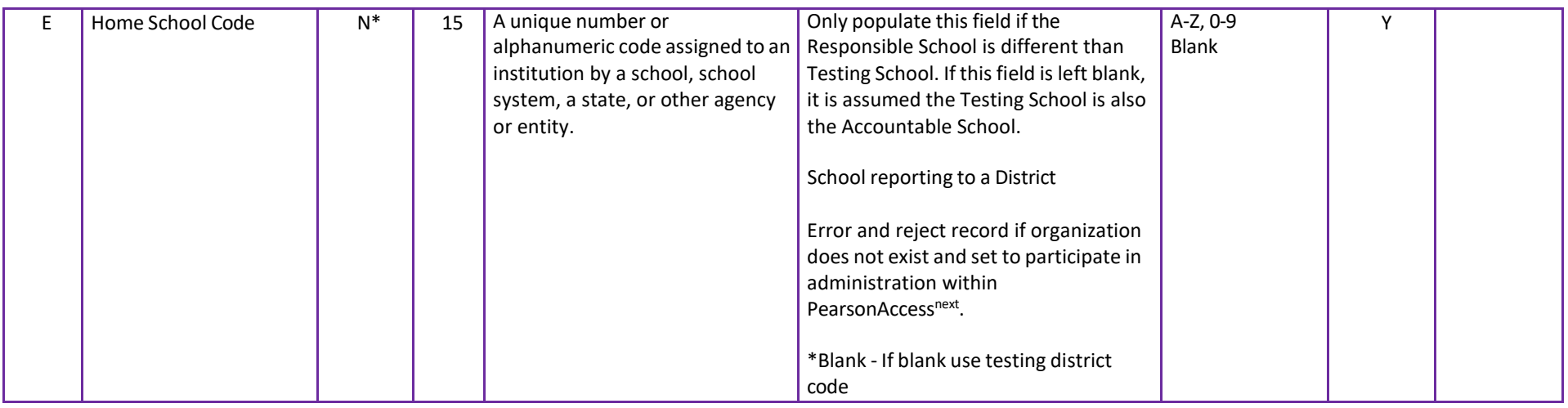

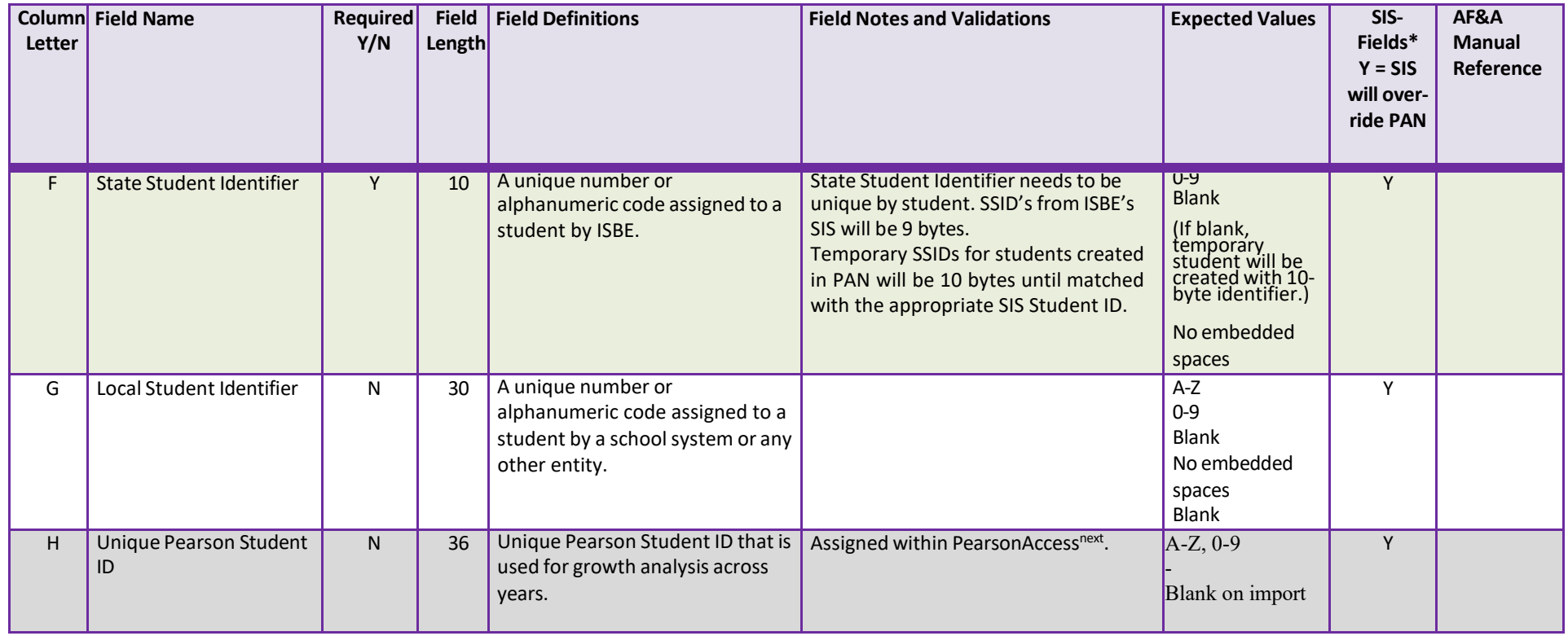

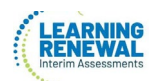

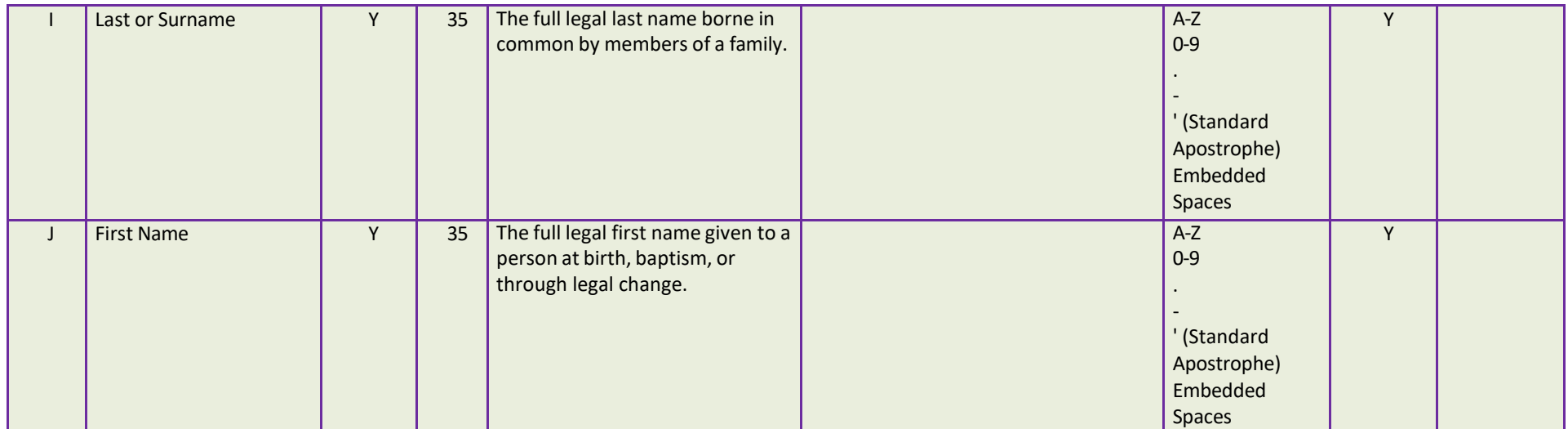

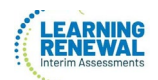

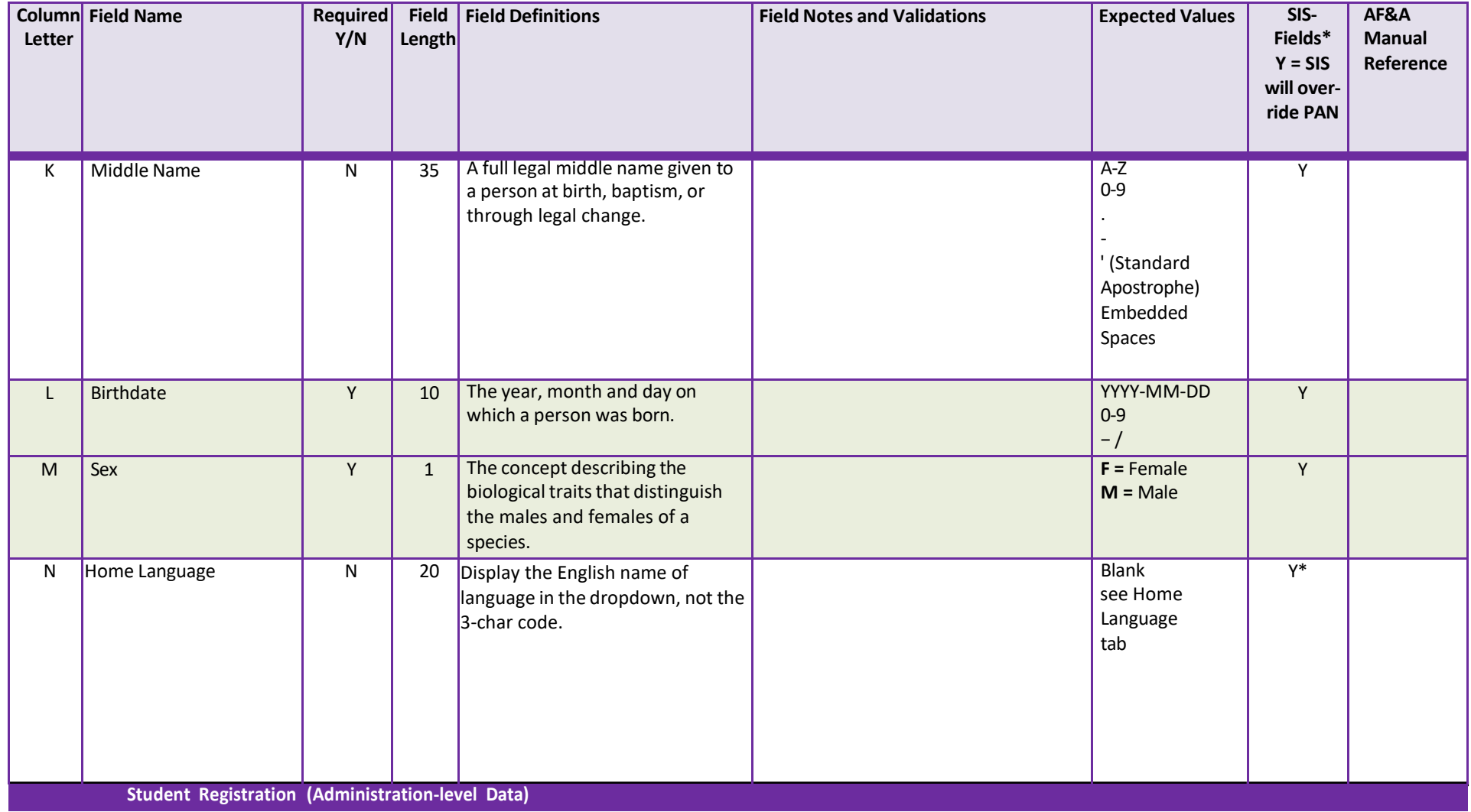

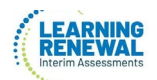

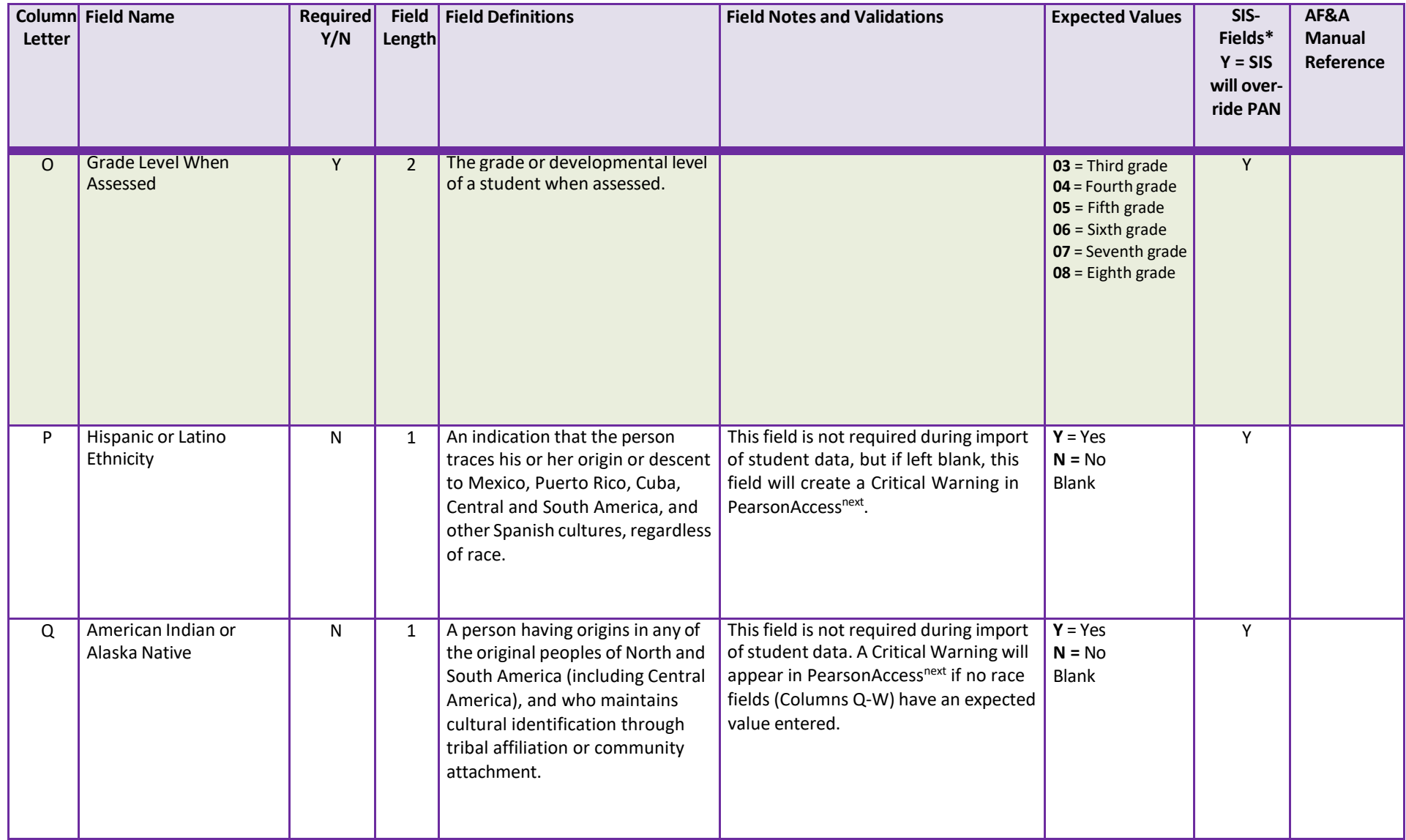

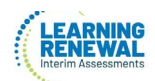

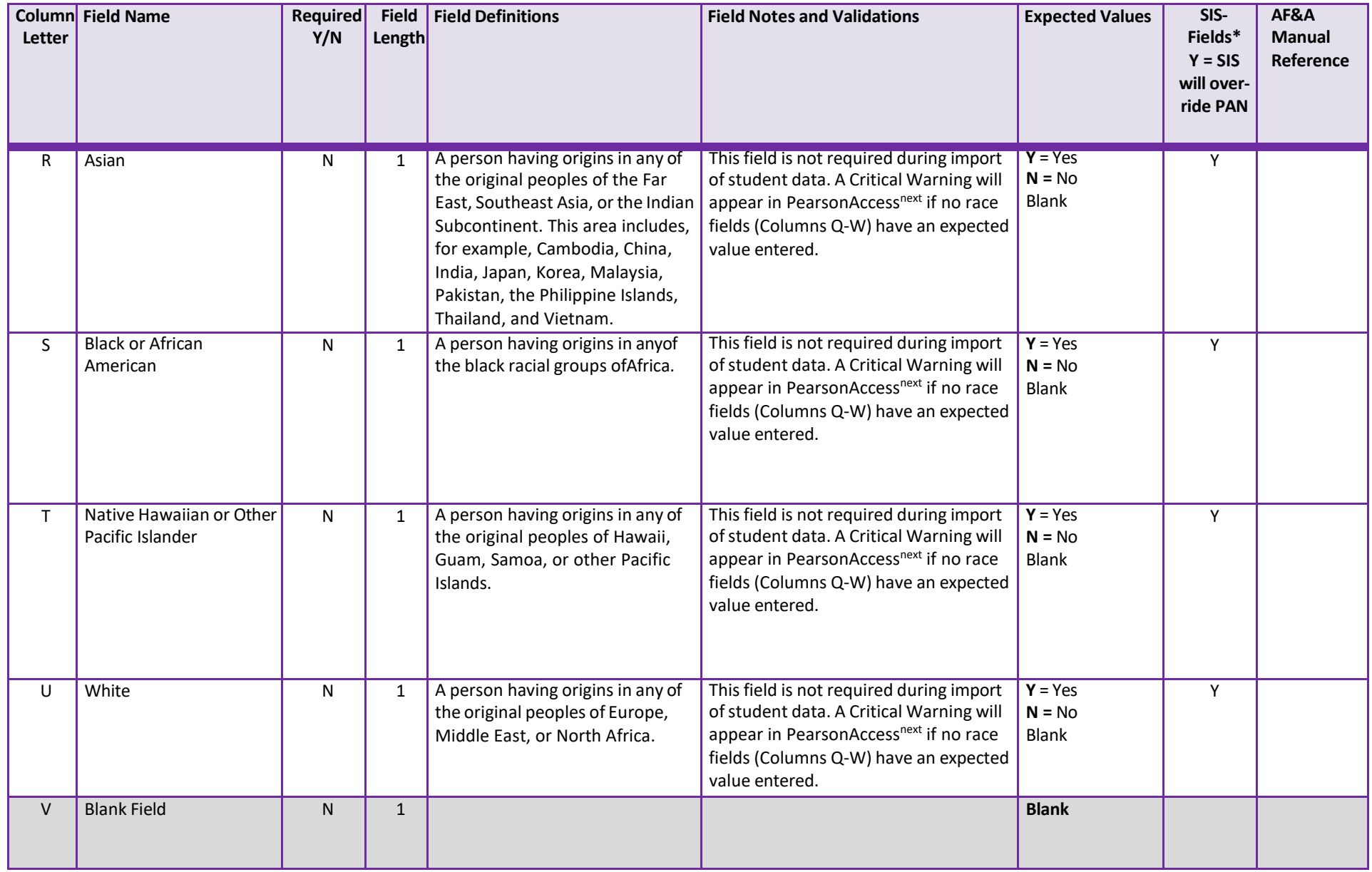

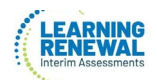

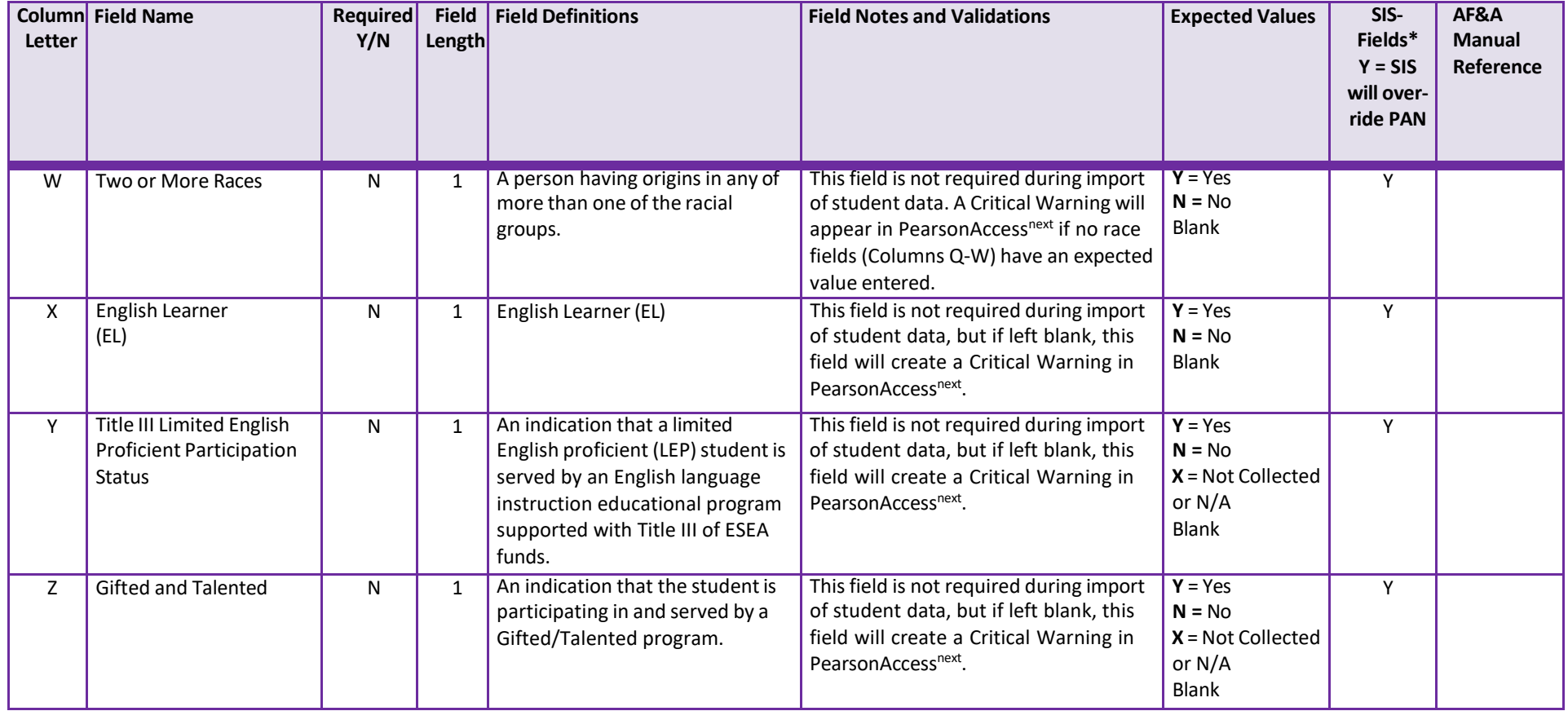

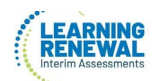

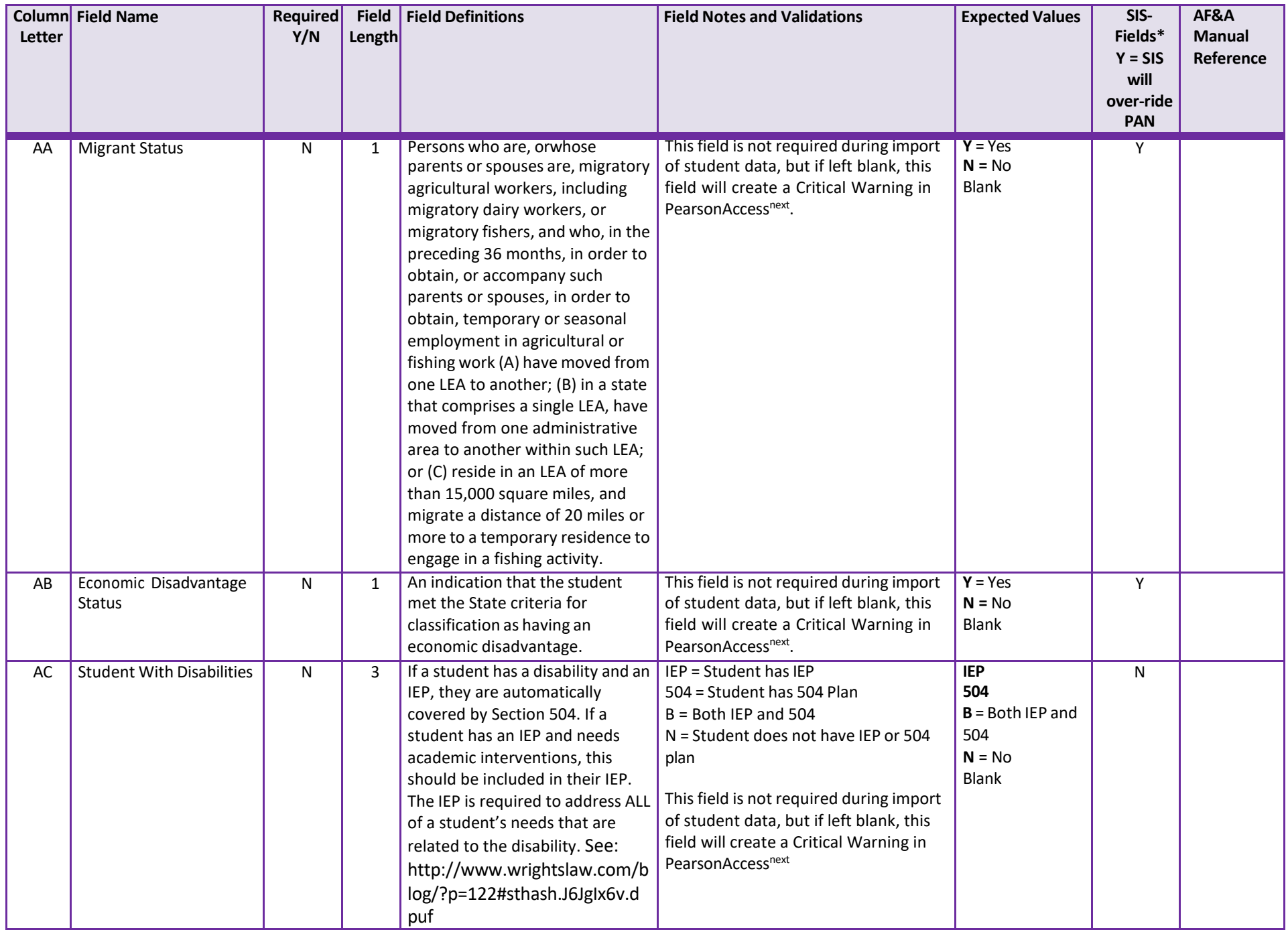

**Student Registration/Personal Needs Profile Field Definitions 17**

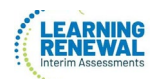

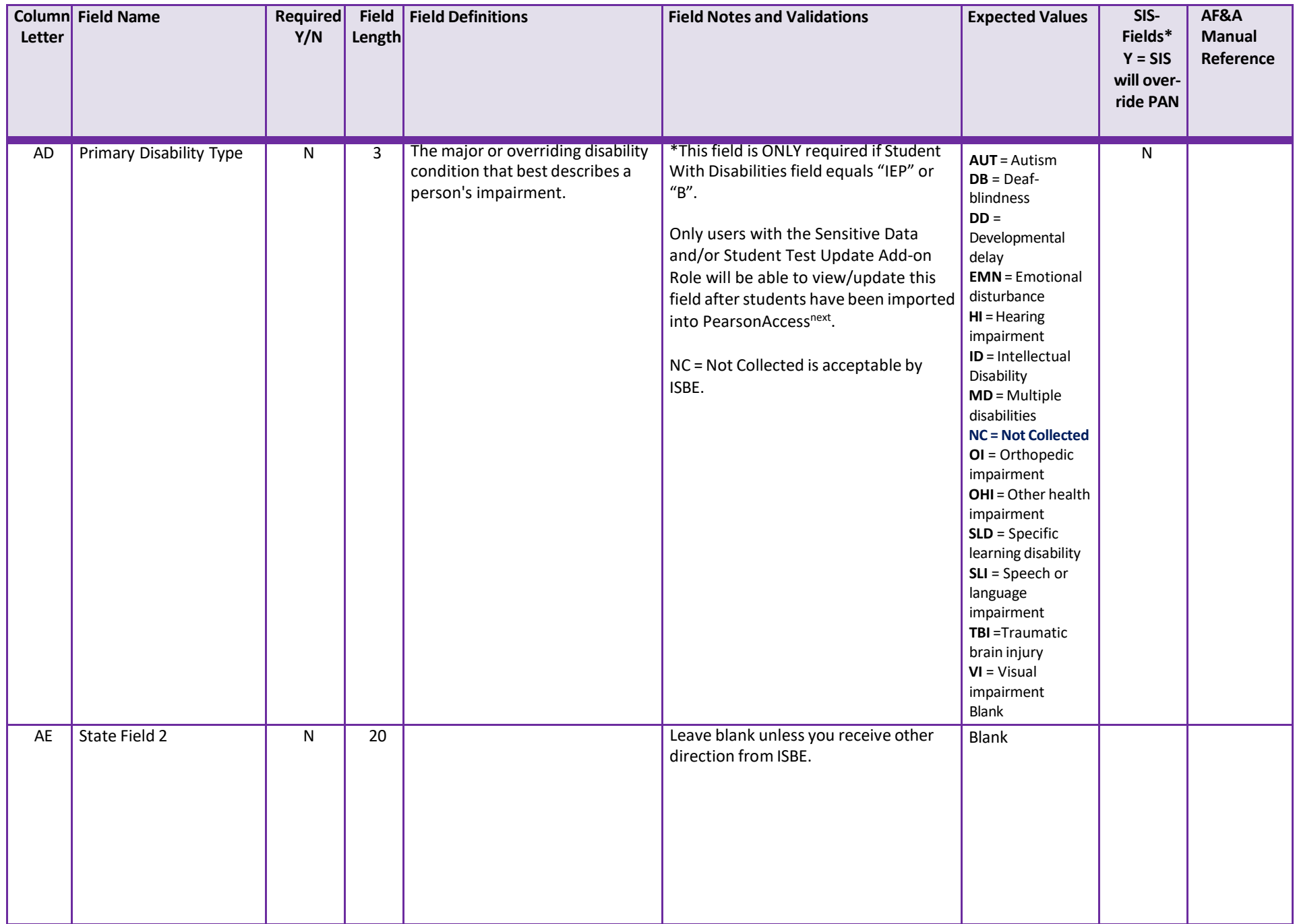

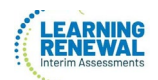

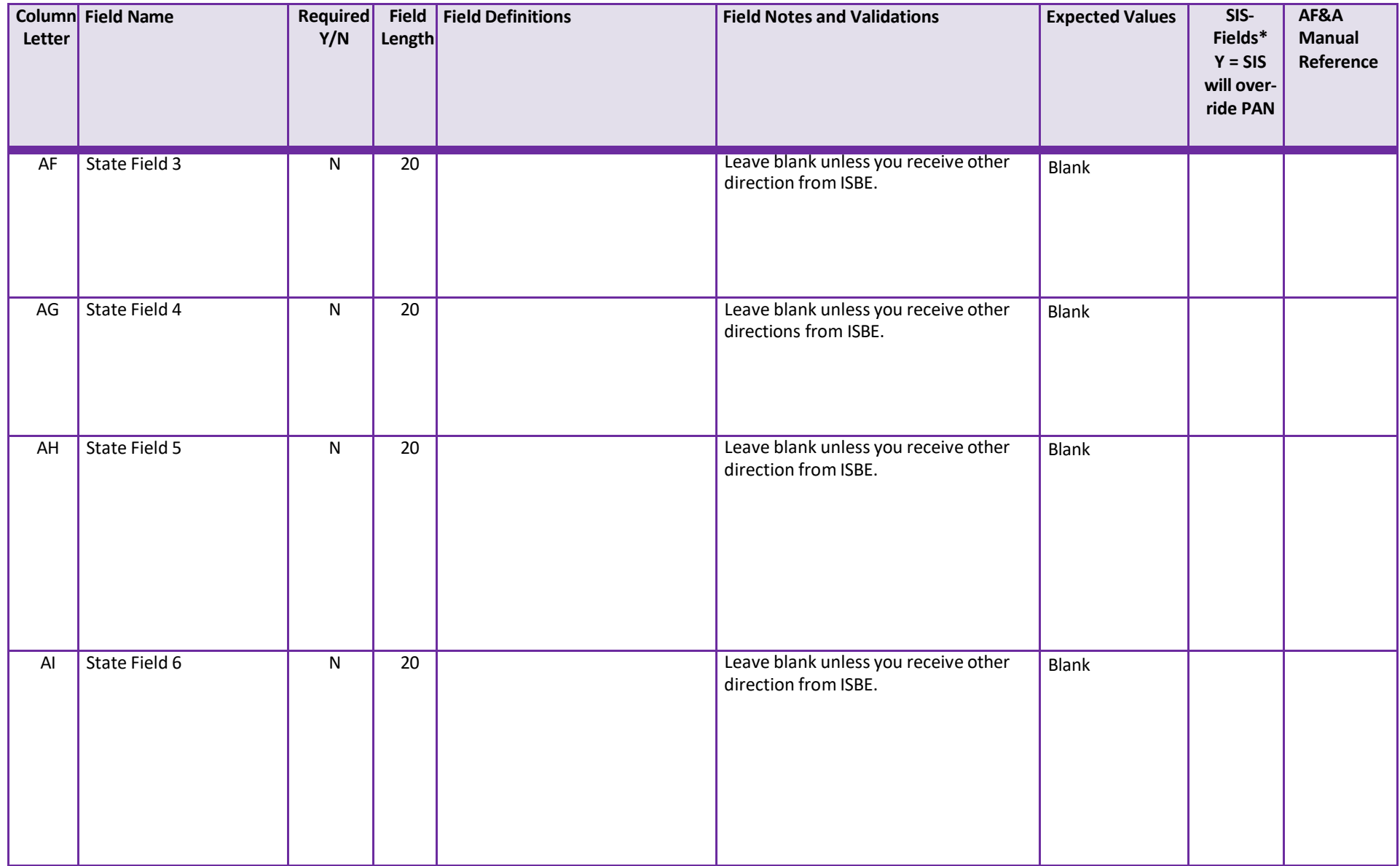

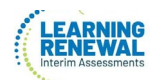

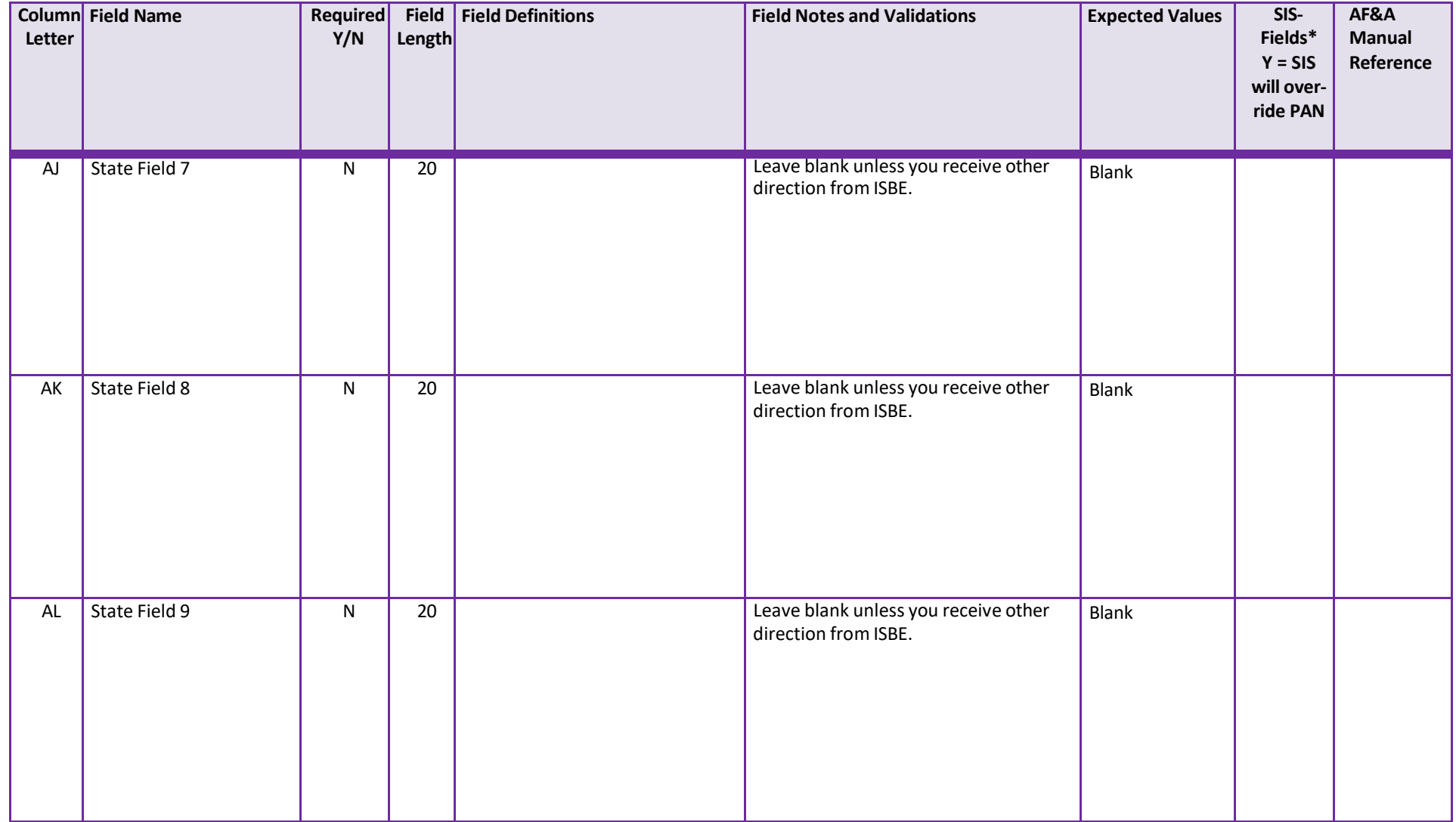

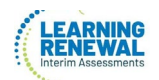

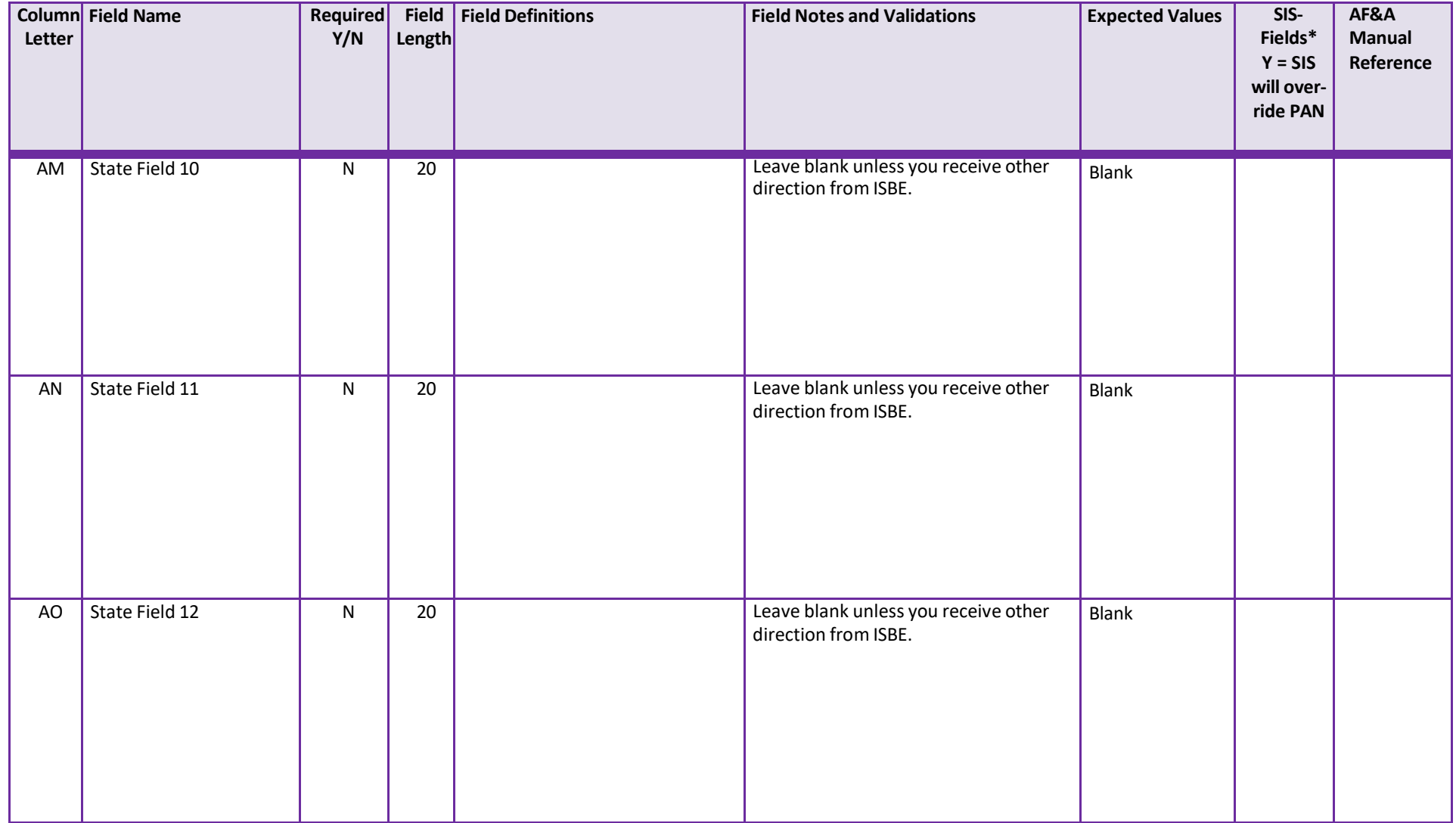

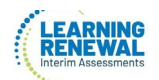

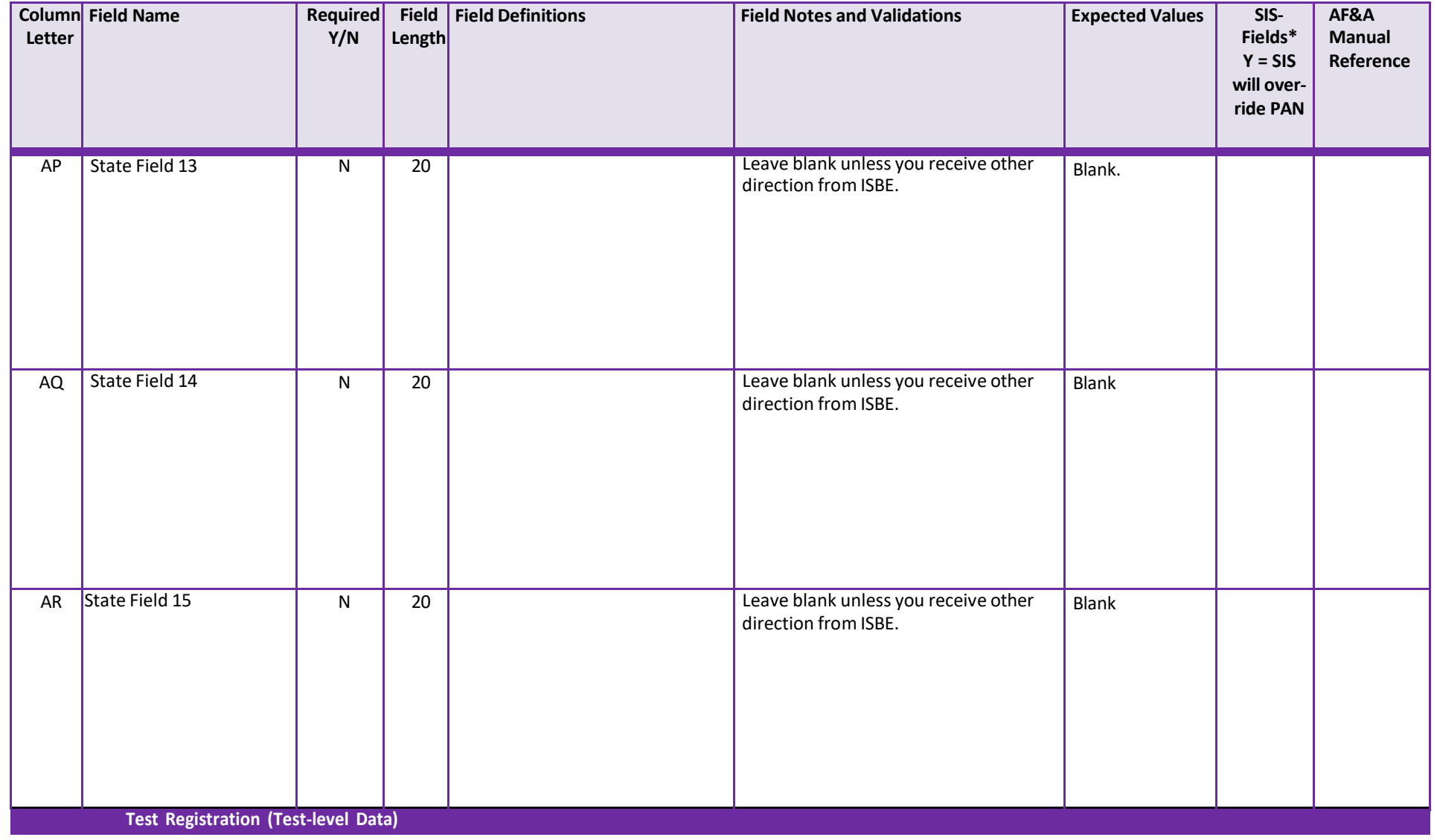

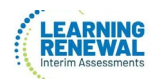

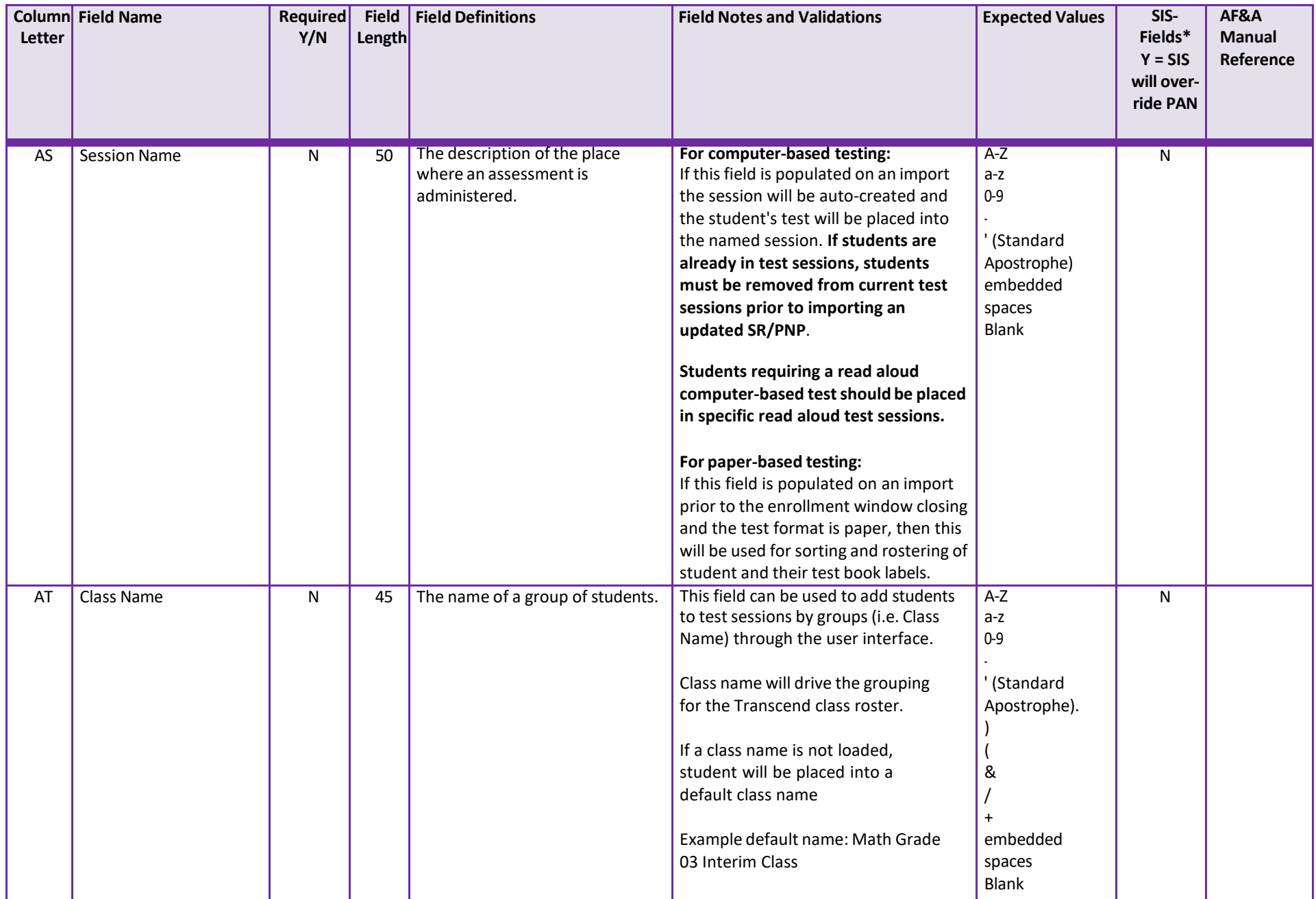

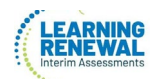

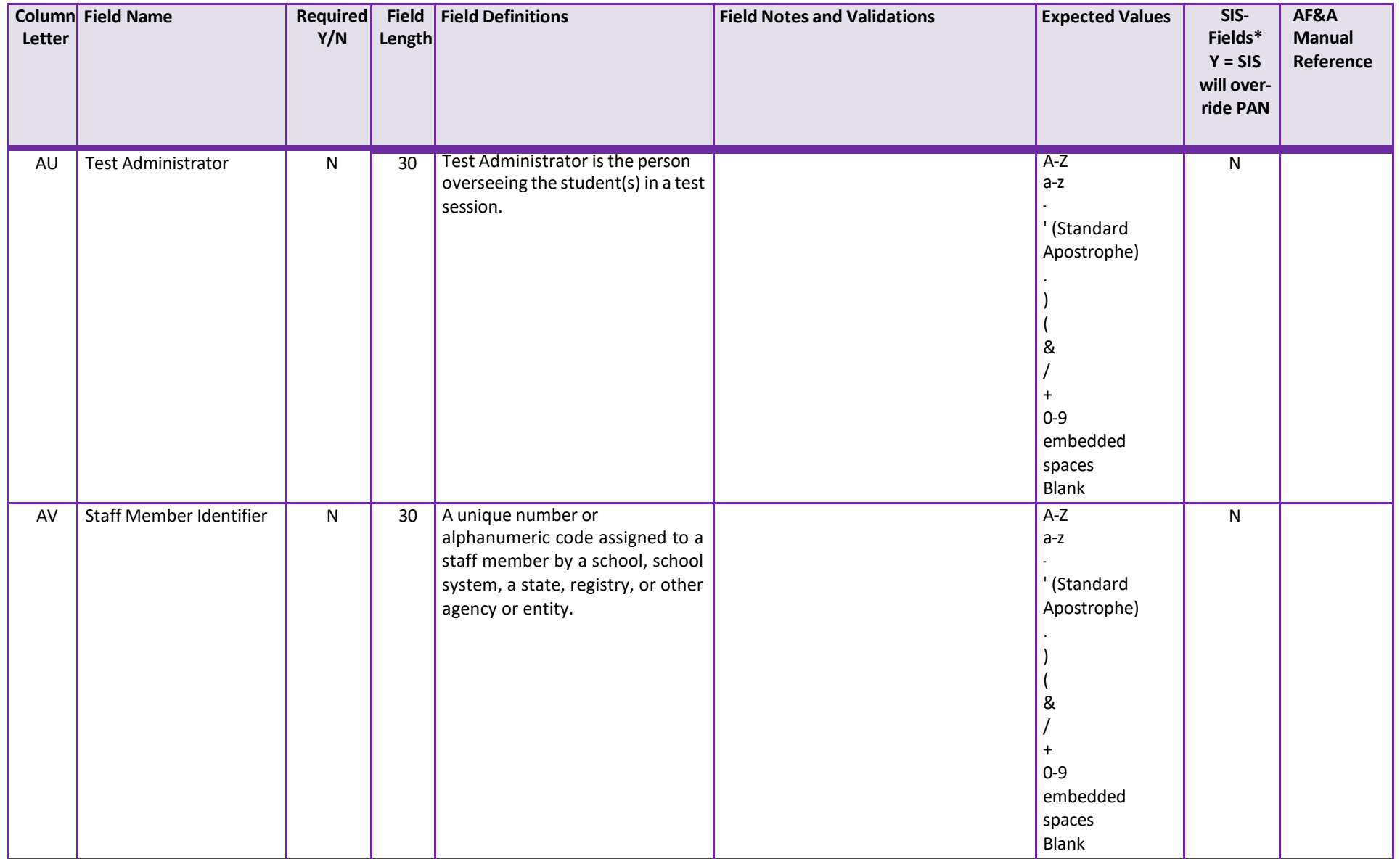

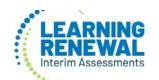

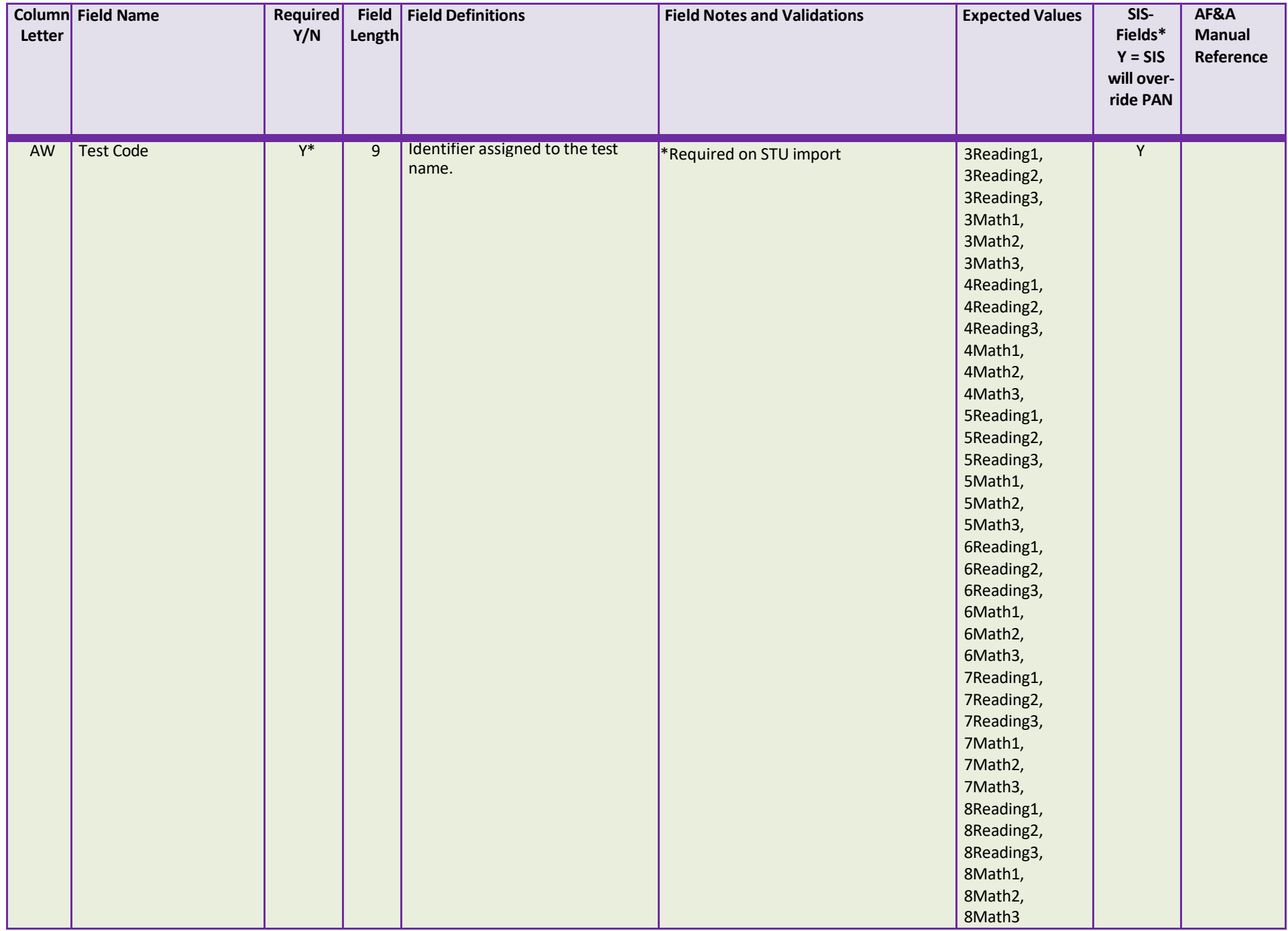

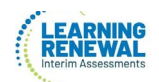

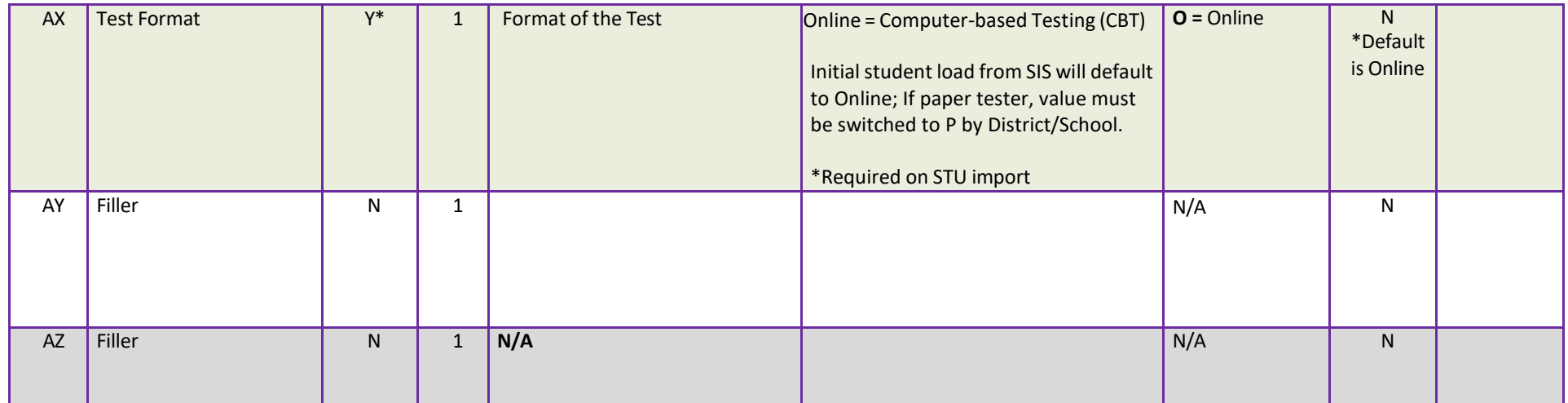

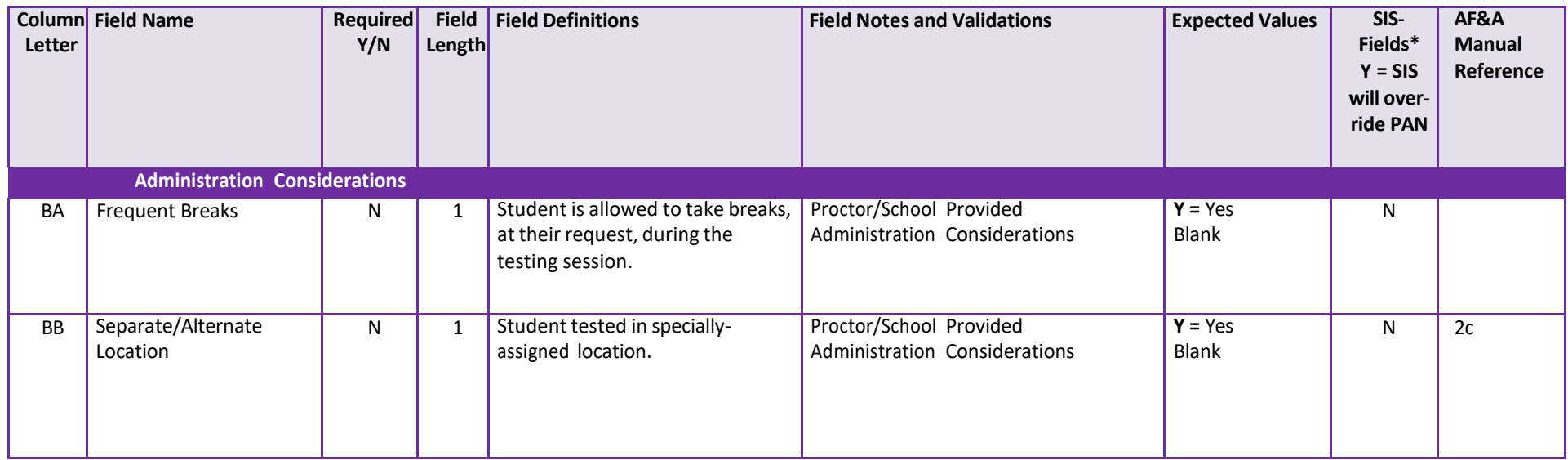

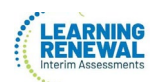

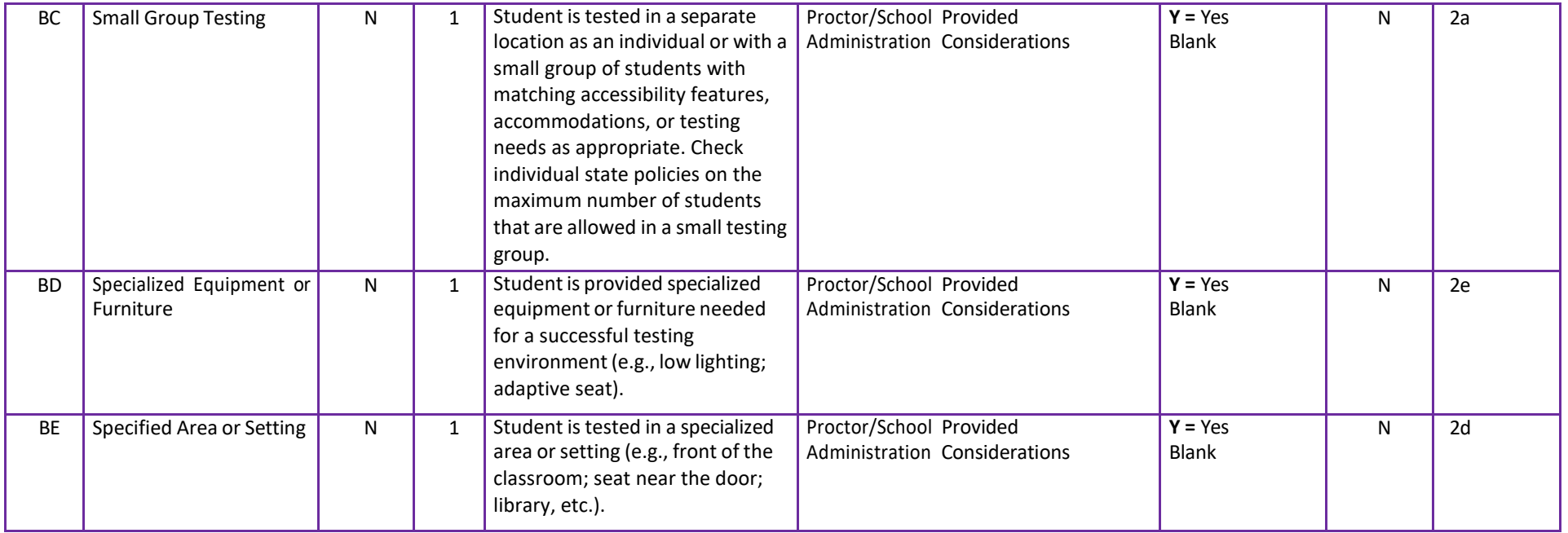

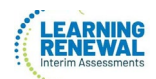

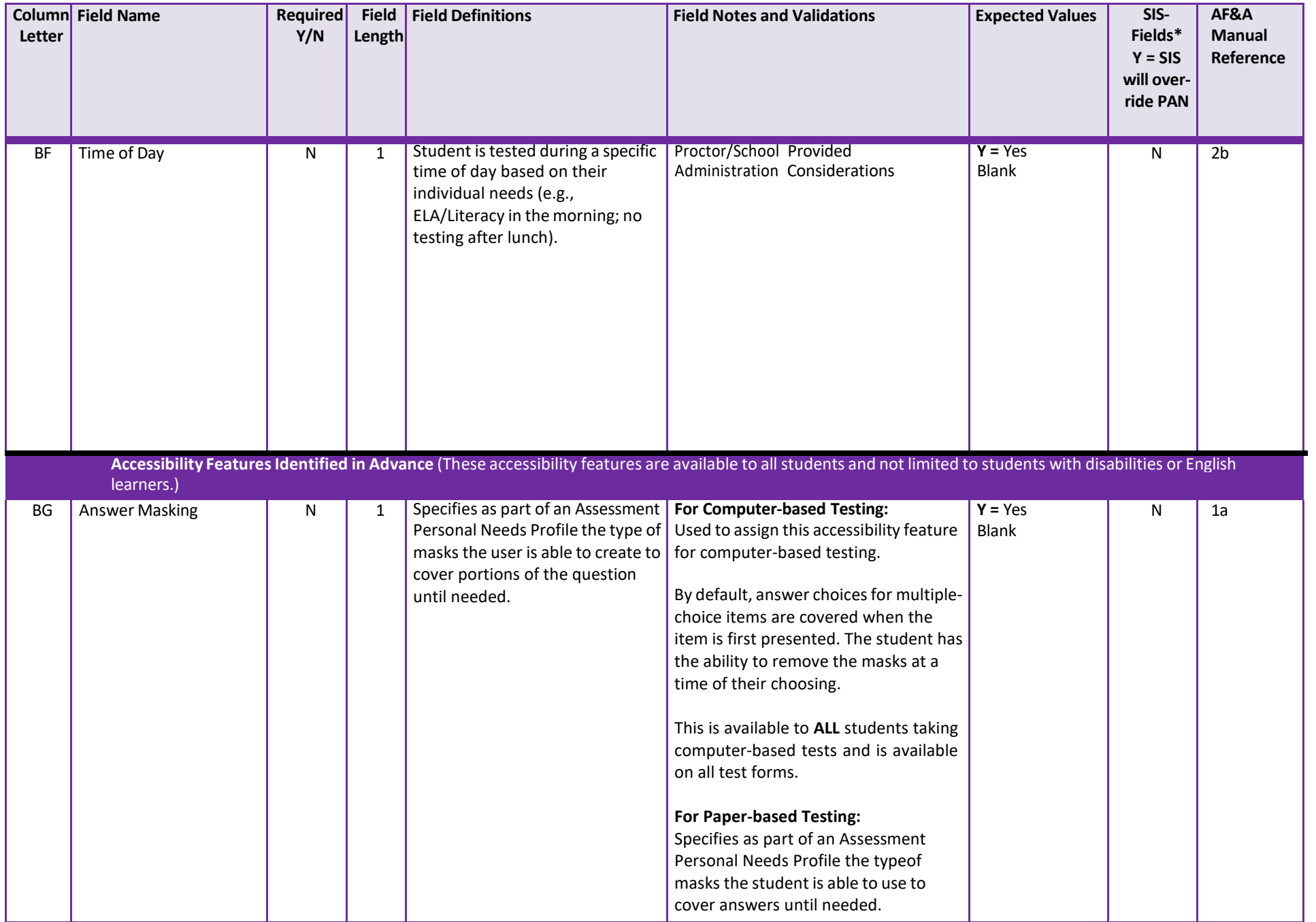

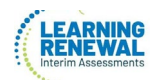

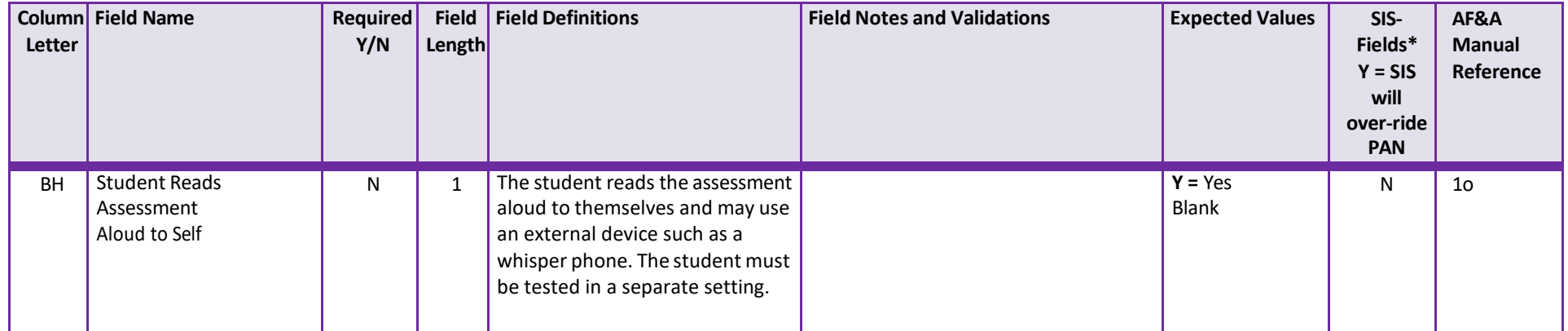

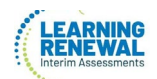

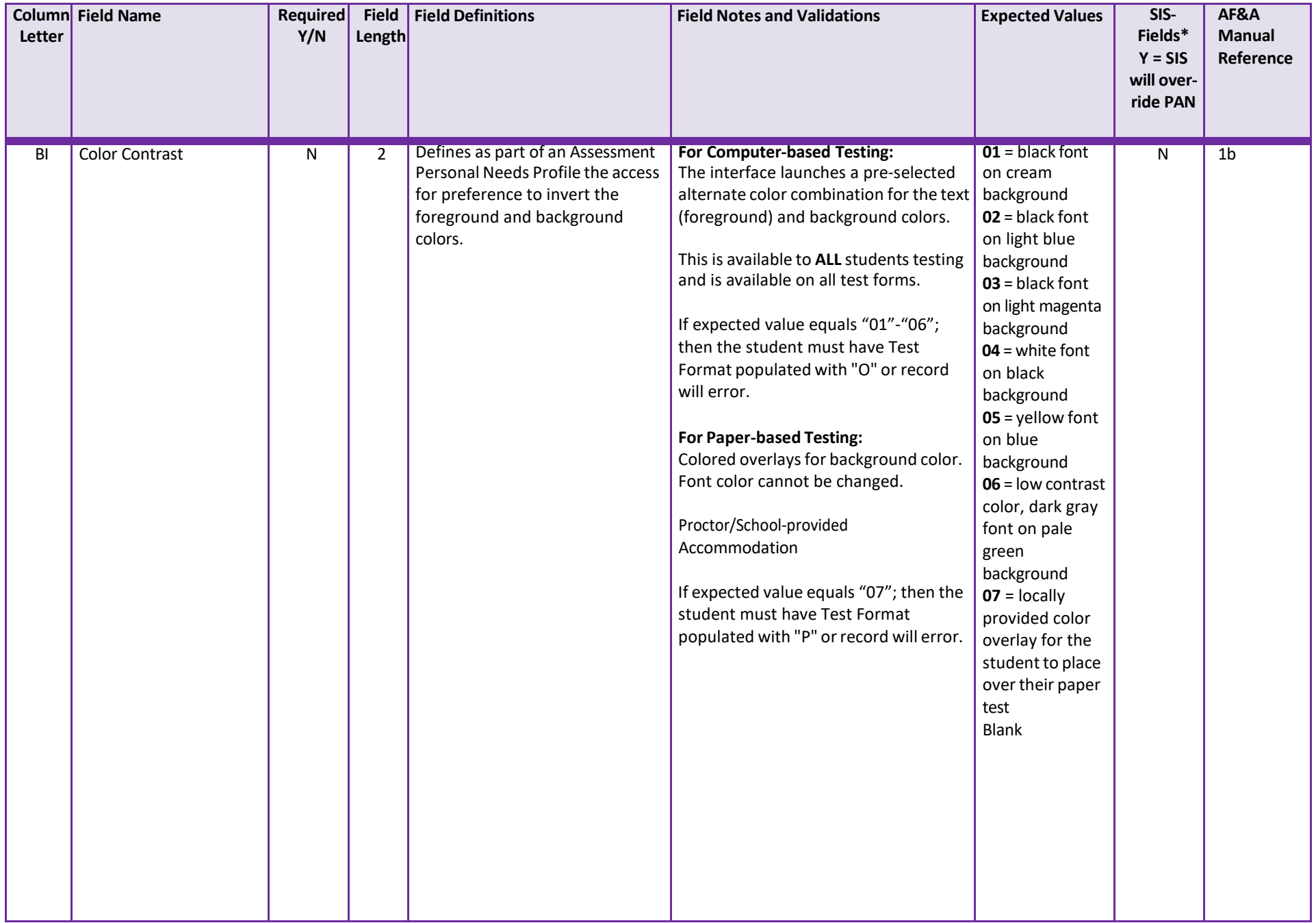

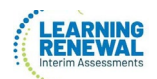

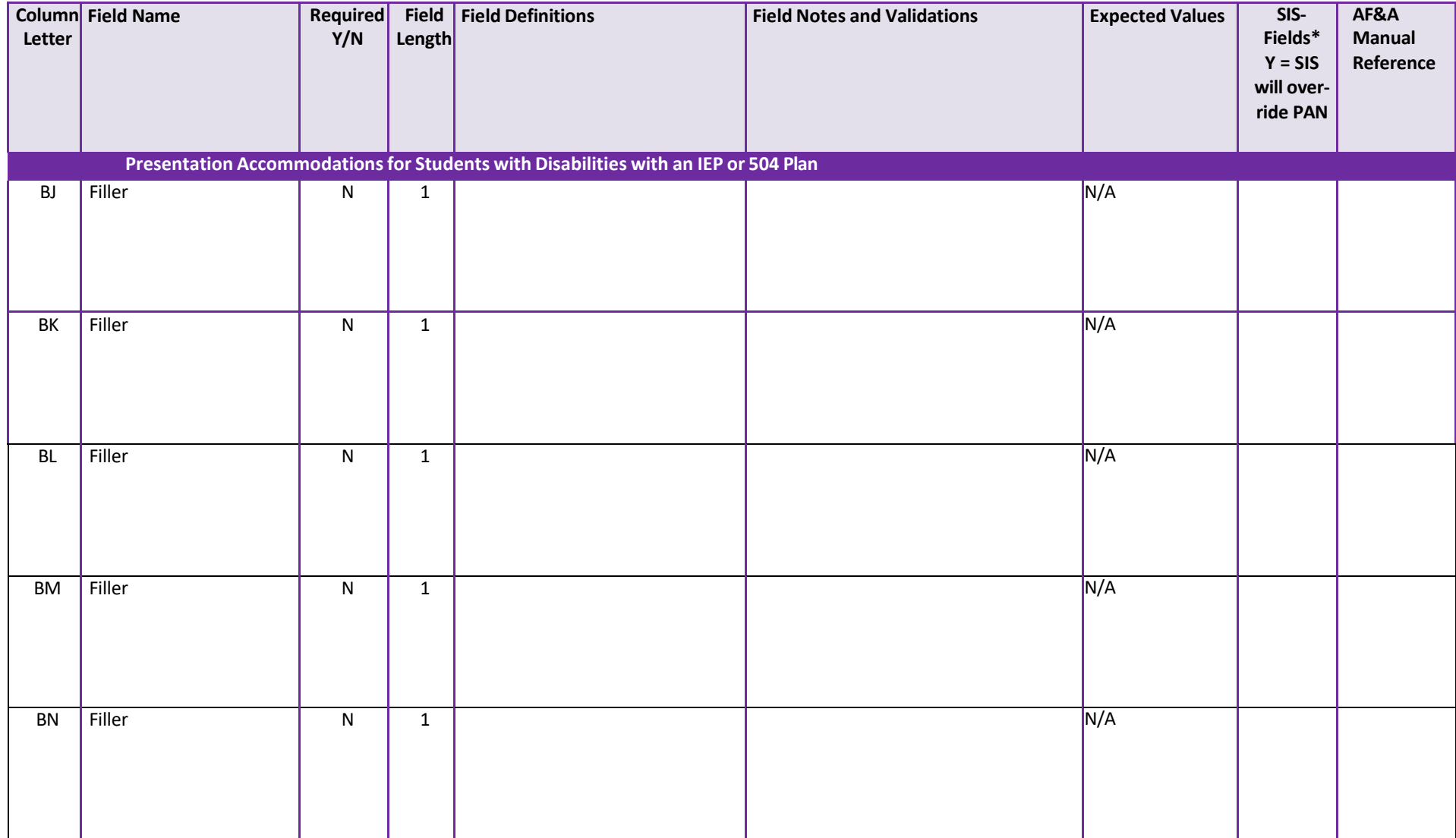

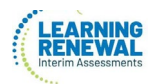

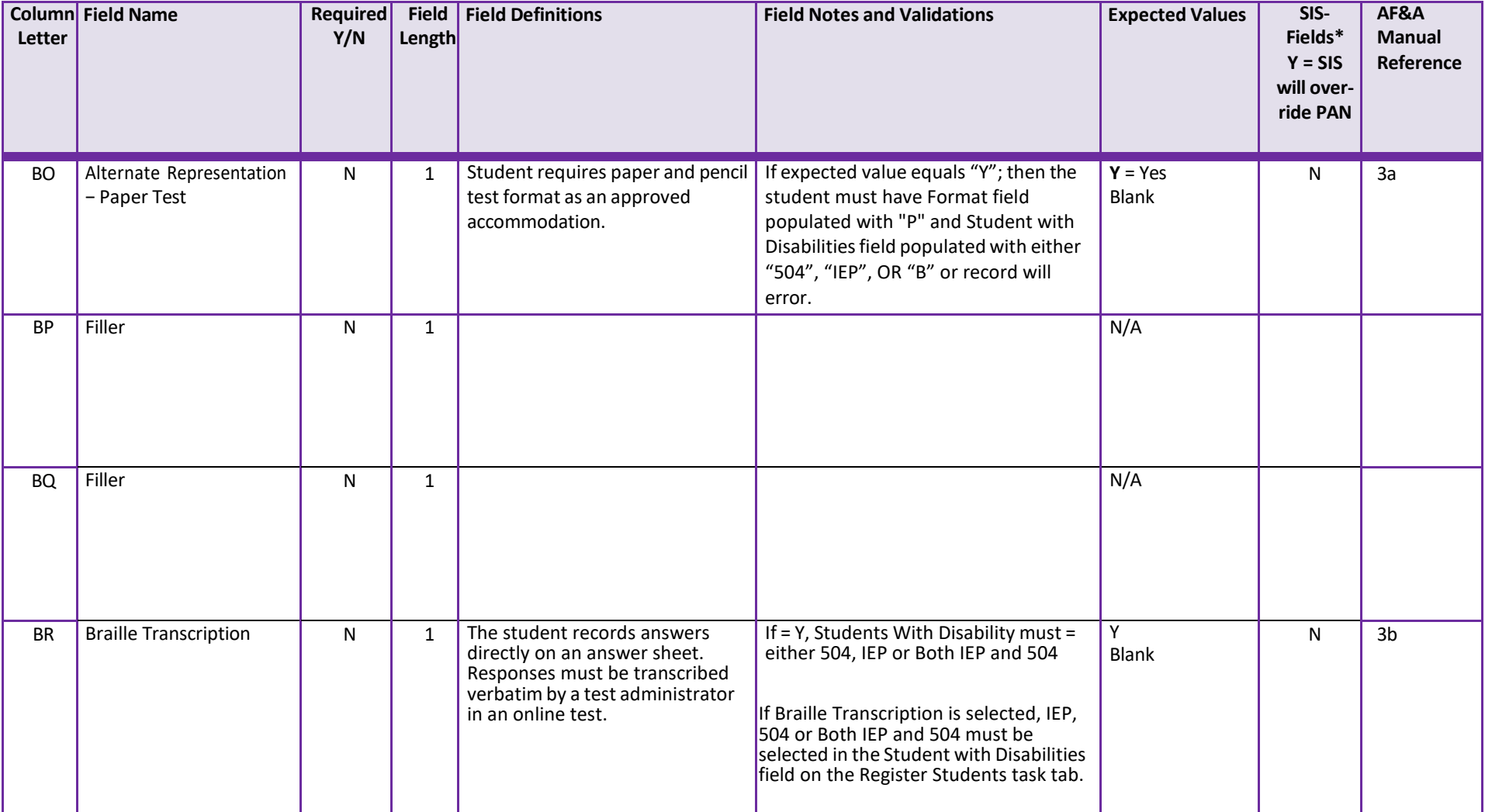

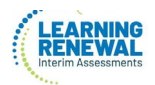

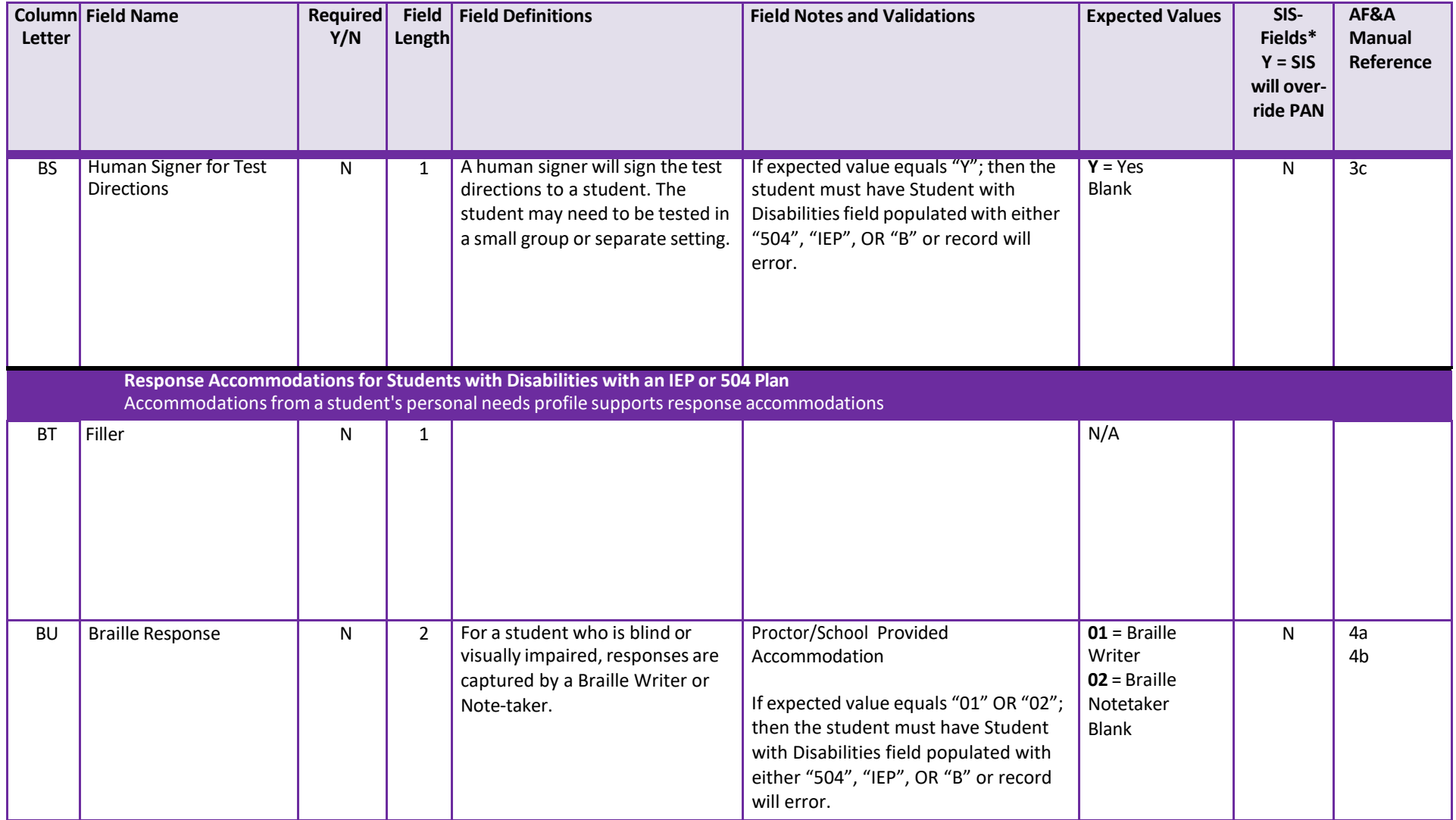

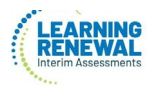

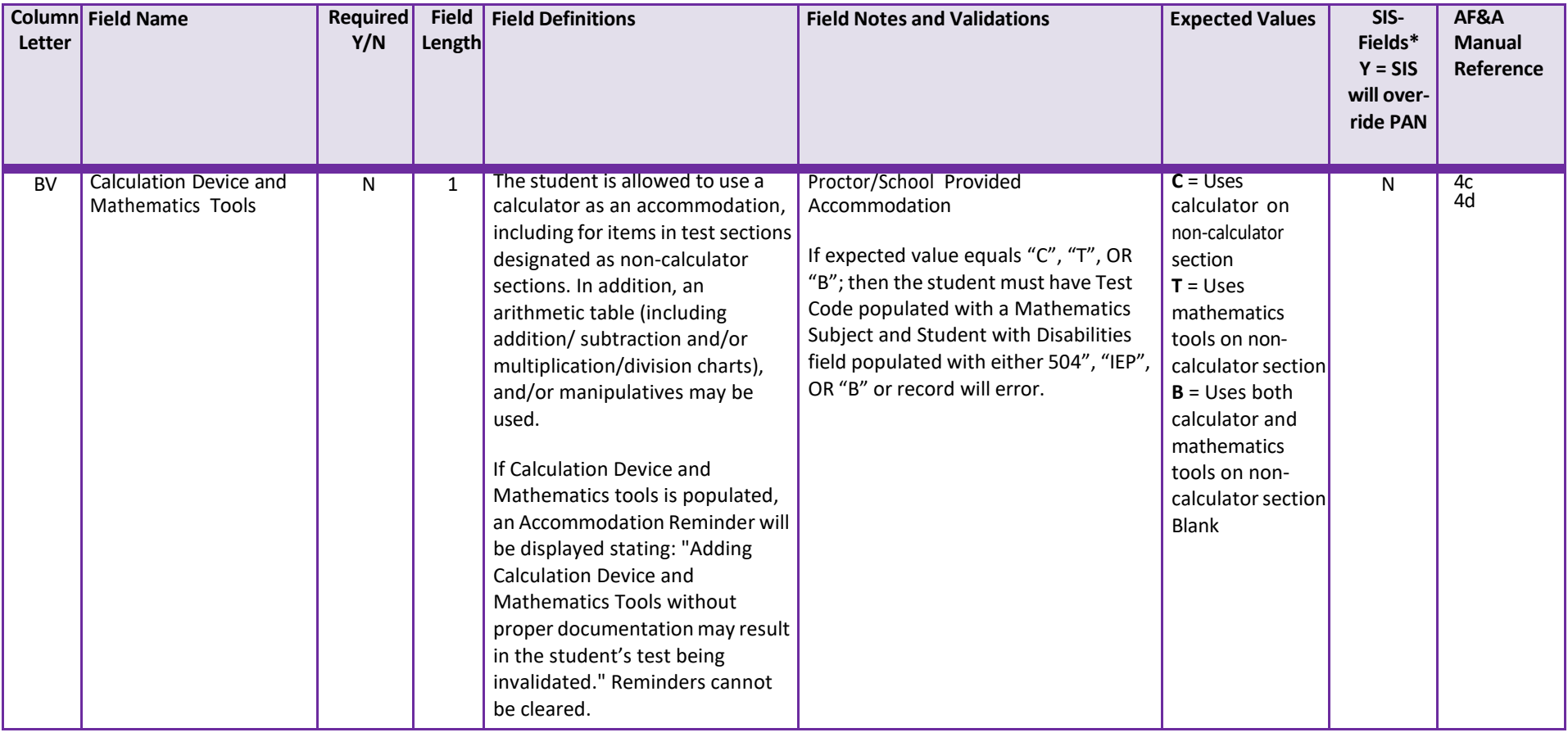

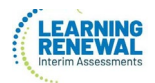

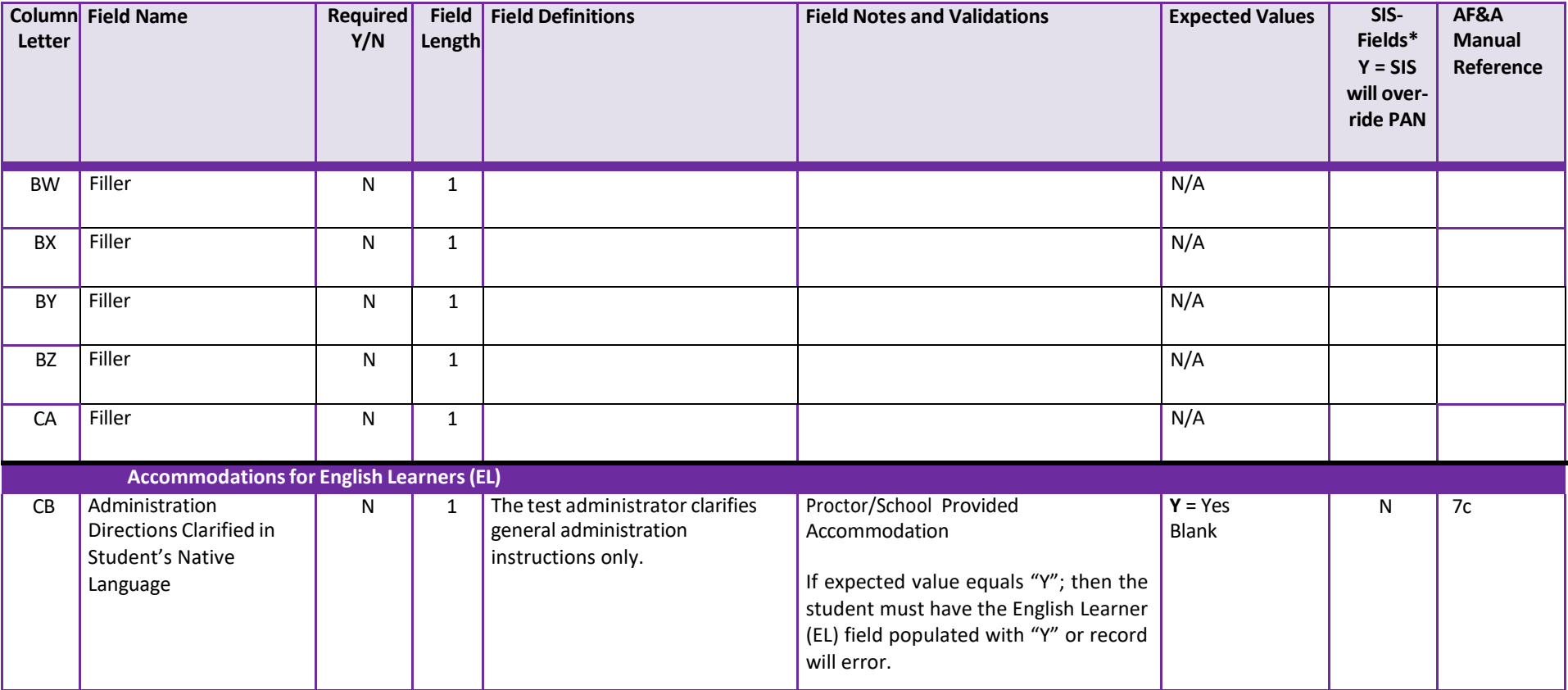

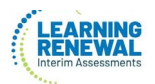

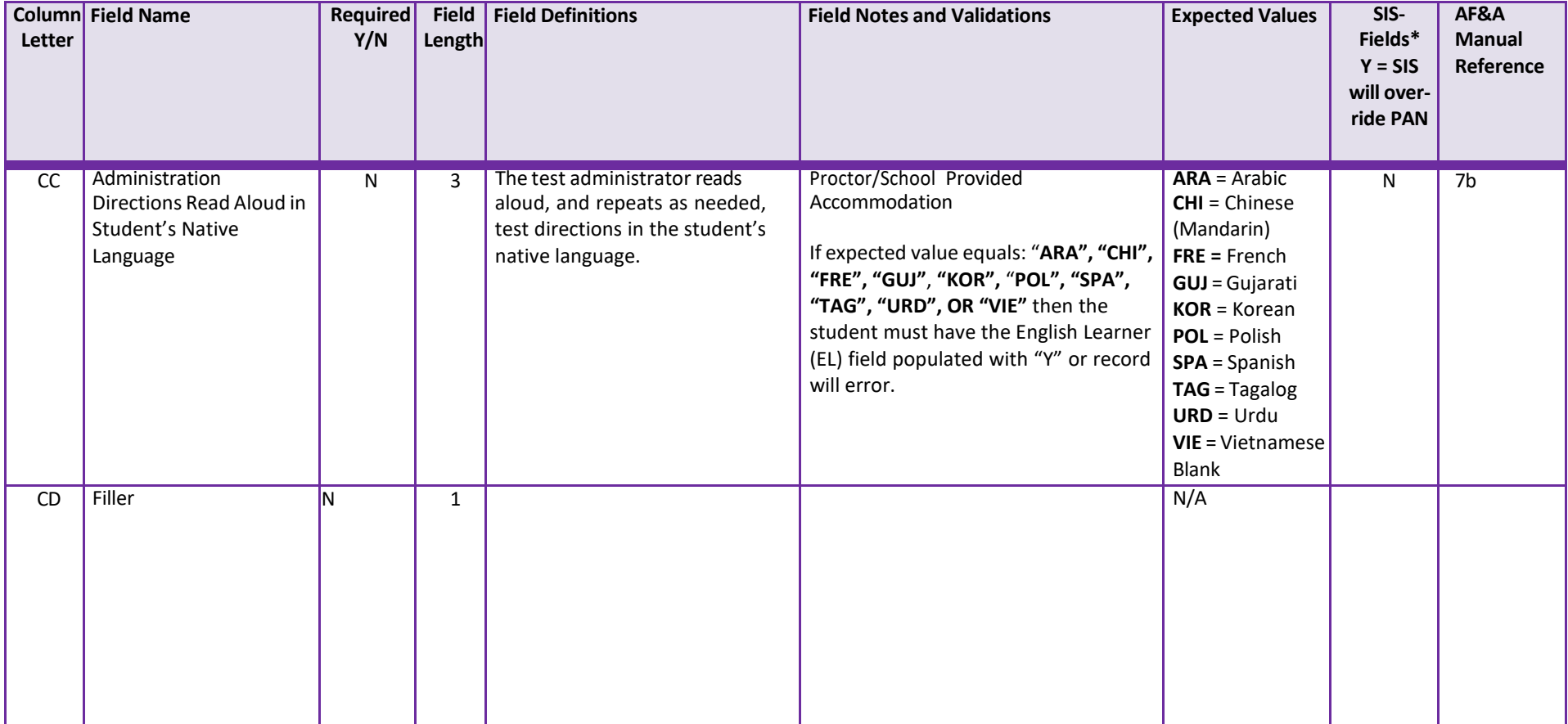

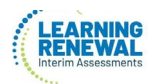

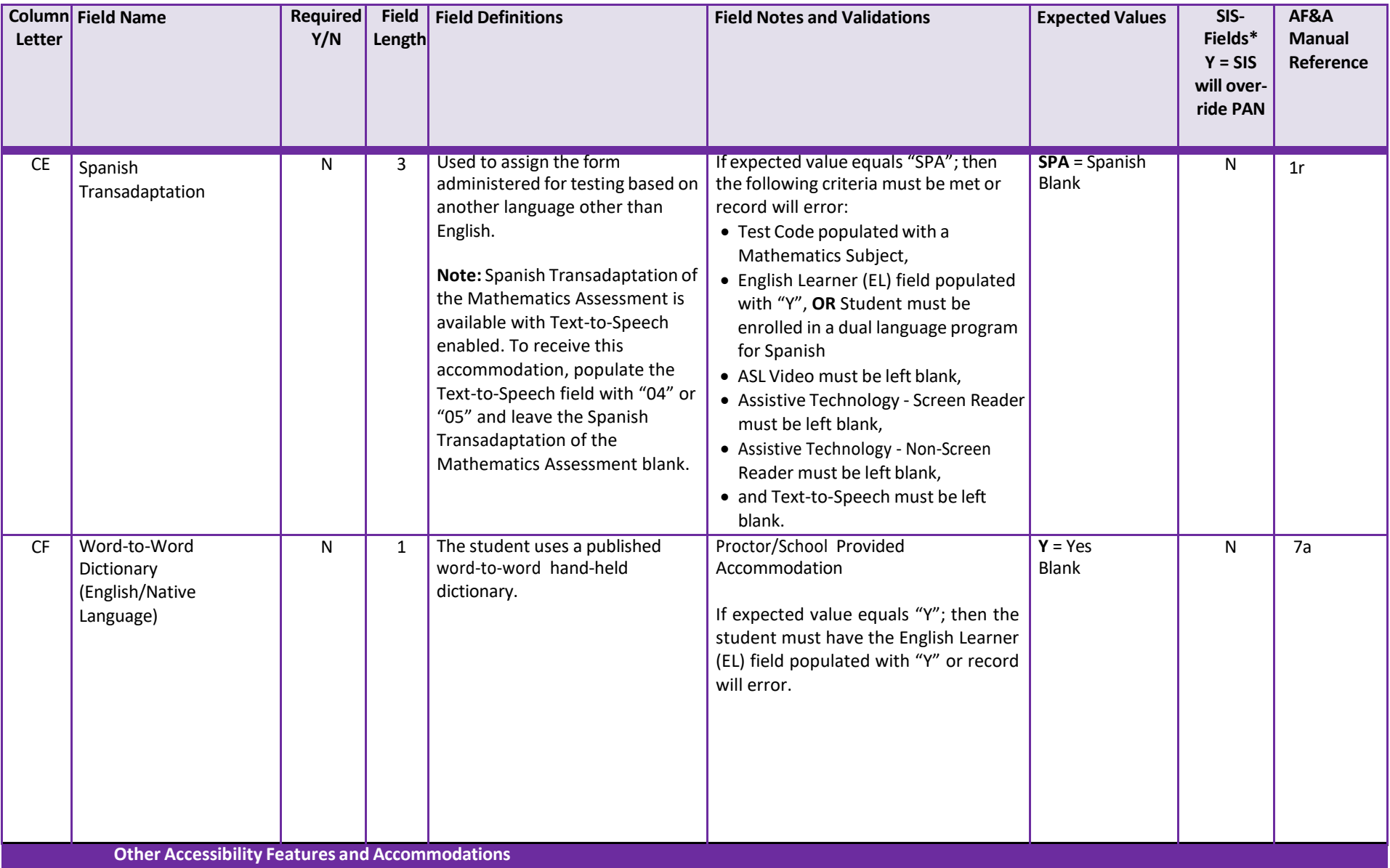

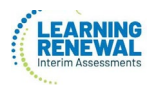

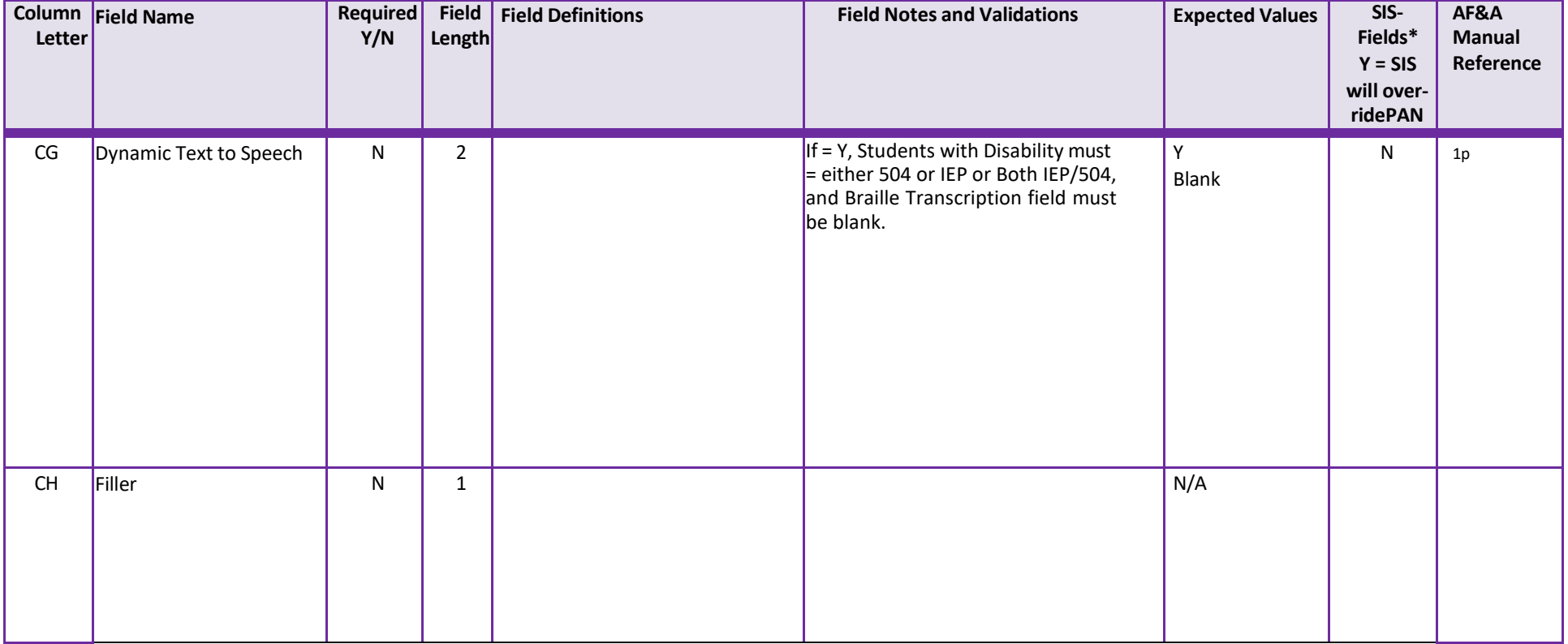

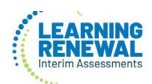

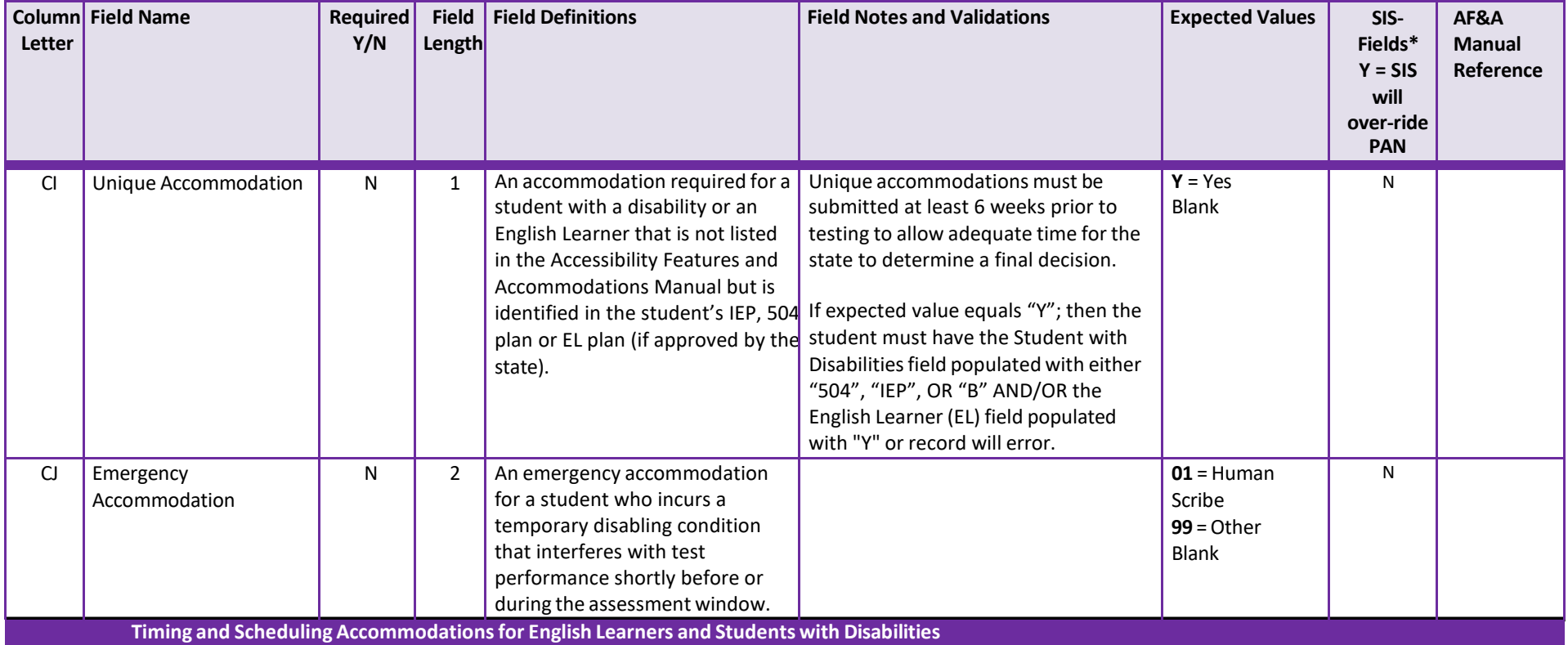

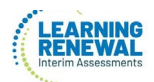

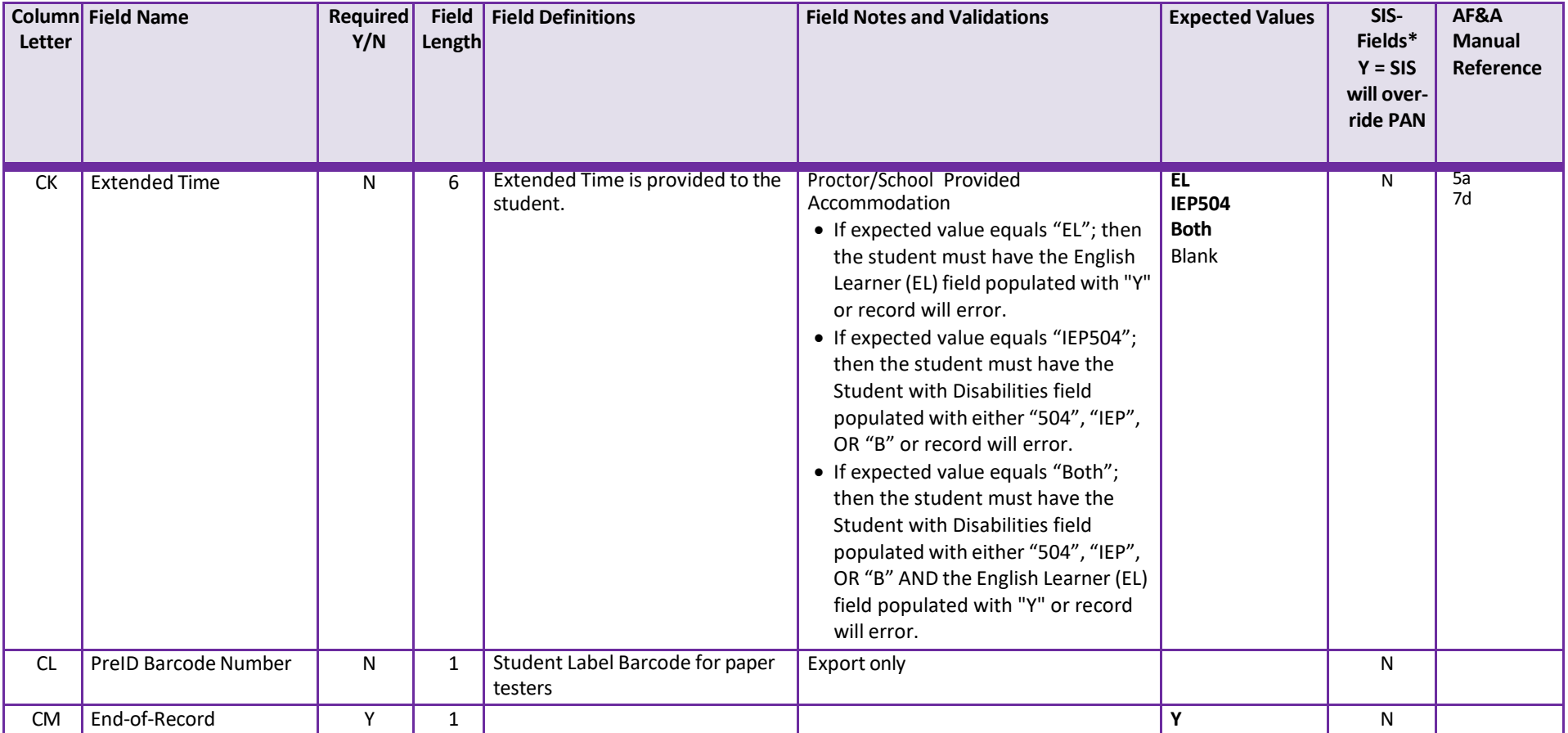

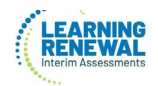

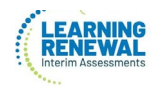